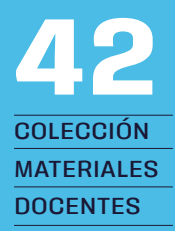

# Office aplicado al trabajo judicial

Jorge Pacheco Kroff Pamela Gotschlich Fuentes Francisco Kroff Trujillo

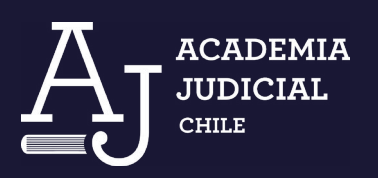

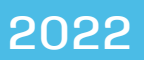

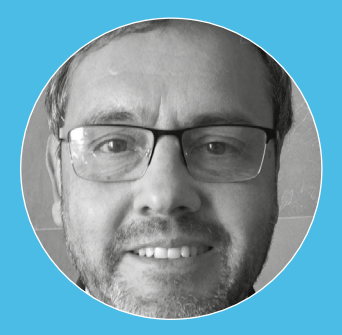

# **Jorge Pacheco Kroff**

Administrador Público, licenciado en Administración, magíster en Dirección de Recursos Humanos de la Universidad Diego Portales e instructor certificado por la Academia Judicial de Chile. Actualmente dirige la Administración del Juzgado de Letras del Trabajo de Valparaíso.

# **Pamela Gotschlich Fuentes**

Es licenciada en Gobierno, Gestión Pública y Ciencia Política de la Universidad de Chile. Administradora Pública. Actual administradora titular del Tribunal de Juicio Oral en lo Penal de Melipilla. Es capacitadora certificada de la Academia Judicial.

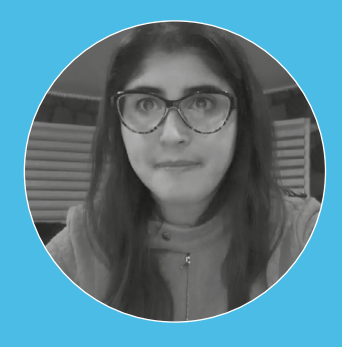

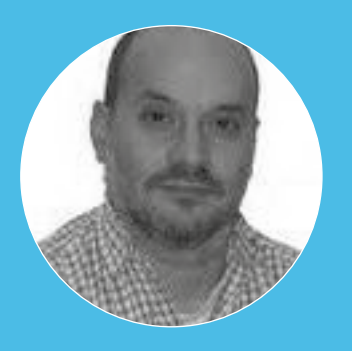

# **Francisco Kroff Trujillo**

Es ingeniero informático de la Universidad de Los Lagos. Magíster en el modelado del conocimiento para entornos educativos virtuales por la Universidad Austral. Máster en tecnologías para la educación y el conocimiento por la Universidad Nacional a Distancia, Madrid. Académico de la Universidad de Los Lagos.

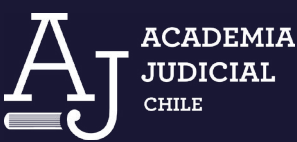

*Office aplicado al trabajo judicial* **materiales docentes 42**

© Jorge Pacheco Kroff, Pamela Gotschlich Fuentes y Francisco Kroff Trujillo, por los textos, 2022

© Academia Judicial de Chile, por esta edición, 2022 Amunátegui 465, Santiago de Chile [academiajudicial.cl](http://academiajudicial.cl) • [info@academiajudicial.cl](mailto:info@academiajudicial.cl)

edición y diseño: Tipográfica ([tipografica.io](https://tipografica.io))

Todos los derechos reservados.

# **Resumen**

El trabajo judicial ha estado sometido a intensos cambios en los últimos años. A las múltiples reformas implementadas, se han sumado la tramitación electrónica y la necesaria implementación de nuevas modalidades de trabajo asociadas al trabajo a distancia. El trabajo judicial ha debido integrar nuevas herramientas tecnológicas y ha tenido que ejecutarse en contextos productivos diferentes (presenciales, híbridos y a distancia).

En este contexto de cambios, sigue siendo muy relevante para el trabajo judicial el manejo de programas de ofimática (Word, Excel) para la ejecución de las tareas diarias, independientemente de la materia jurisdiccional que trate la unidad judicial en que se desempeñe el participante del curso. Por ello la relevancia que reviste el desarrollo e incorporación de habilidades que potencien las capacidades en el uso de las herramientas que Office versión 2010 y 365 ofrecen en su nivel básico, poniendo especial énfasis en el uso de las herramientas Word y Excel para el trabajo en tribunales.

#### Contenido

# **5 [Capítulo 1](#page-4-0) [Microsoft Word](#page-4-0)**

**27 [Capítulo 2](#page-26-0) [Microsoft Excel](#page-26-0)**

# **55 [Capítulo 3](#page-54-0)**

**[Uso práctico de las herramientas de Word](#page-54-0)  [y Excel en unidades judiciales](#page-54-0)**

# <span id="page-4-0"></span>Capítulo 1 Microsoft Word

# **Introducción a Microsoft Word**

Al utilizar Word en cualquiera de sus dispositivos, es posible llevar a cabo un sinnúmero de acciones que, enfocadas al ámbito de su desempeño laboral, le permitirán aumentar su productividad y eficiencia.

Algunas de las utilidades que ofrece la aplicación y que abordaremos a lo largo del presente material de estudio son:

- la posibilidad de crear documentos y darle formato con temas
- revisar sus trabajos con el control de cambios
- perfeccionar el texto con las herramientas de corrección
- guardar documentos en su dispositivo o en OneDrive para acceder a ellos desde cualquier lugar
- compartir su trabajo para comentar y colaborar con otros usuarios.

Iniciaremos abriendo el programa de Microsoft Word en su PC, lo cual se puede hacer de distintas maneras:

• Menú Inicio: Es posible acceder al programa desde el botón **Inicio** de Windows, ubicado por lo general en la esquina inferior izquierda de la pantalla. Identifique la opción **Todos los programas** y dentro de ella la carpeta **Microsoft Office**, escoja **Word** y haga clic.

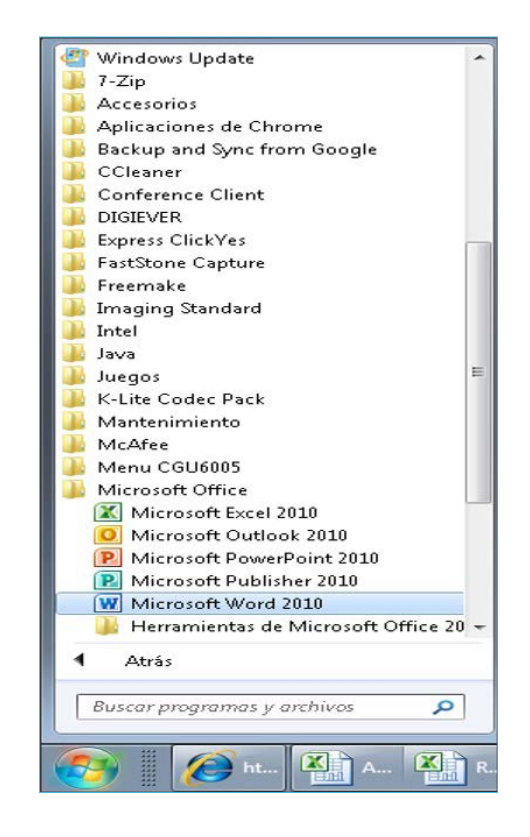

• Creando un documento: Para ello, vaya al escritorio de su PC o a la carpeta donde desea ubicar el archivo que va a crear y haga clic en la pantalla con el botón derecho, seleccione la opción **Nuevo** y luego **Documento de Microsoft Word**.

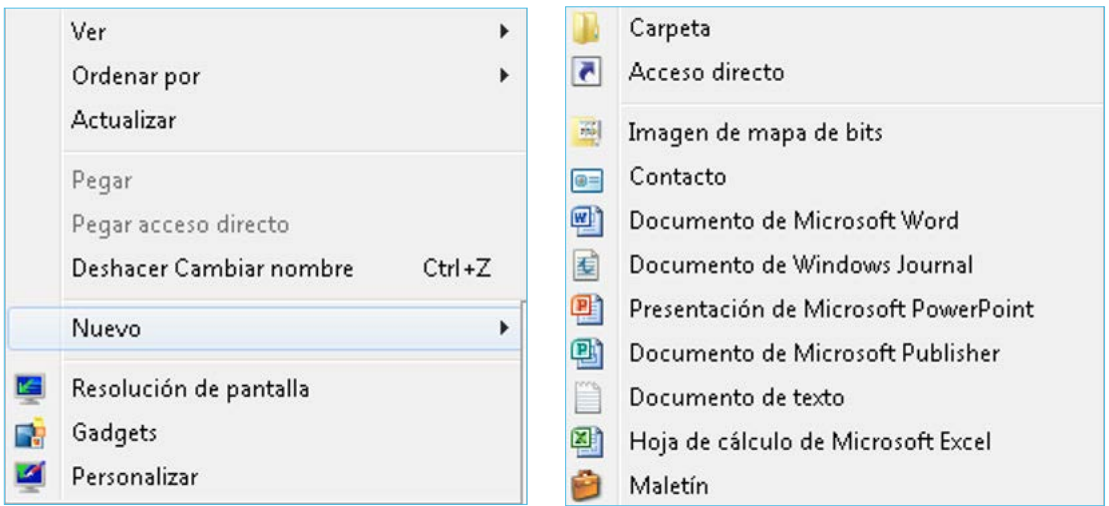

Dato útil: ¿Cómo acceder más rápido a Word?

Ya que Word es un programa de uso frecuente en nuestro desempeño diario, podemos crear un atajo que nos permita acceder a él de forma más expedita. Para ello, lo anclaremos a la barra de tareas de Windows:

- 1. Vaya al menú **Inicio**.
- 2. Seleccione la opción **Todos los programas** y dentro de ella la carpeta **Microsoft Office**.
- 3. Identifique **Word** y haga clic sobre el con el botón derecho del mouse.
- 4. Seleccione la opción **Anclar a la barra de tareas**.

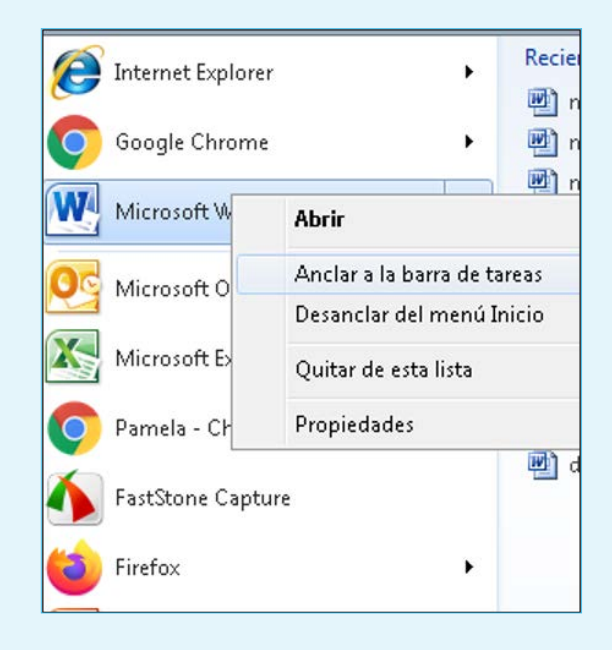

¡Listo! Ya puede acceder a Word haciendo clic en el ícono que aparecerá en la parte inferior de su pantalla.

Al abrir el programa, aparecerá una ventana de trabajo. Revisaremos las principales opciones de menú que encontrará en esta pantalla:

**Barra de título:** En el centro de esta barra aparecerá el nombre del documento en el que estamos trabajando —al abrir Word aparece automáticamente un documento en blanco sin título—, seguido de la identificación «Microsoft Word». En la parte superior derecha encontrará los botones **Minimizar** y **Maximizar** o **Restaurar las ventanas**. Con el botón **Cerrar** podrá cerrar el programa si solo un documento está abierto, o cerrar el documento en uso si están abiertos otros archivos.

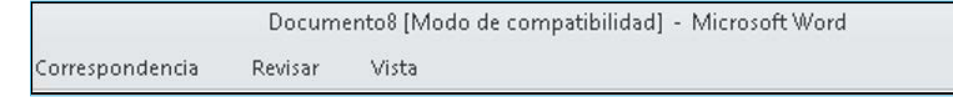

**Barra de opciones:** Se encuentra en la parte superior de la ventana, bajo la barra de título. Desde sus fichas es posible accionar todos los comandos de Word. Al seleccionar cada pestaña aparecen grupos de opciones que contienen comandos. Si se sitúa el mouse sobre los comandos, se despliegan cuadros de diálogo que describen sobre su funcionalidad. Con la flecha ubicada en la parte inferior derecha de cada grupo es posible acceder al menú completo que ofrece la opción.

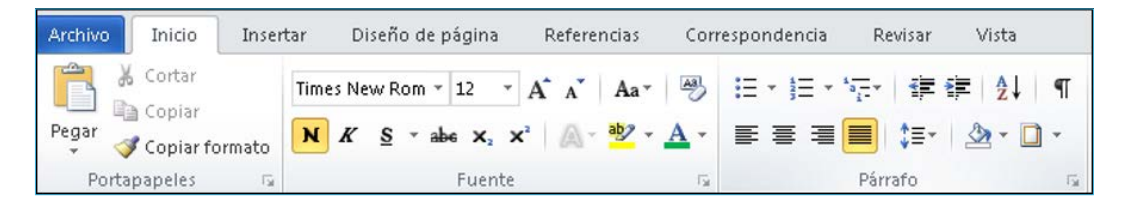

Dato útil: ¿Cómo operar la barra de opciones con el teclado?

Puede ganar tiempo y realizar sus trabajos más rápidamente si utiliza atajos de teclado en vez del mouse para abrir comandos de la barra de opciones:

- 1. Presione la tecla **Alt**. Verá que aparecen unos cuadros pequeños denominados *keytips* sobre cada comando (letras pequeñas).
- 2. Presione la letra que corresponde al comando que desea utilizar.

Los métodos abreviados de teclado que se indican a continuación pueden usarse para activar las *keytips*:

- Alt+A: Abrir la página **Archivo**
- Alt+O: Abrir la pestaña **Inicio**
- Alt+B: Abrir la pestaña **Insertar**
- Alt+C: Abrir la pestaña **Diseño**
- Alt+S: Abrir la pestaña **Referencias**
- Alt+R: Abrir la pestaña **Revisar**
- Alt+N: Abrir la pestaña **Vista**
- Alt+Q: Abrir el cuadro **Información** para hacer una búsqueda

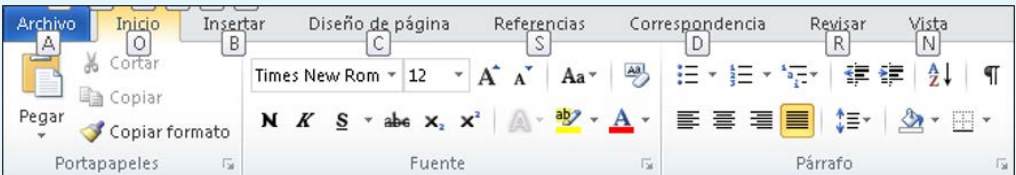

Para más información sobre este tema, puede consultar el siguiente enlace de Soporte de Word: [https://support.microsoft.com/es-es/topic/usar-el](https://support.microsoft.com/es-es/topic/usar-el-teclado-para-trabajar-con-la-cinta-de-opciones-954cd3f7-2f77-4983-978d-c09b20e31f0e)[teclado-para-trabajar-con-la-cinta-de-opciones-954cd3f7-2f77-4983-978d](https://support.microsoft.com/es-es/topic/usar-el-teclado-para-trabajar-con-la-cinta-de-opciones-954cd3f7-2f77-4983-978d-c09b20e31f0e)[c09b20e31f0e](https://support.microsoft.com/es-es/topic/usar-el-teclado-para-trabajar-con-la-cinta-de-opciones-954cd3f7-2f77-4983-978d-c09b20e31f0e)

**Barra de herramientas de acceso rápido**: Está ubicada en la parte superior izquierda del documento y contiene íconos para ejecutar de forma rápida comandos de uso frecuente como **Guardar**, **Deshacer** o **Rehacer**.

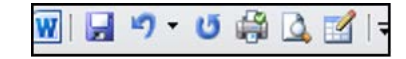

Dato útil: ¿Cómo modificar la barra de acceso rápido?

En la barra de acceso rápido podemos incluir todos los comandos que usamos en forma frecuente, para no tener que buscarlos en los menús específicos:

- 1. Vaya a la **Barra de herramientas de acceso rápido** y presione **Personalizar**. Se desplagará un menú con las alternativas de comandos disponibles para agregar.
- 2. En caso de que no encuentre el ícono del comando deseado, haga clic sobre la opción **Más comandos** y escoja de la lista desplegable el que necesita.

¡Listo! Ya puede utilizar sus comandos de uso frecuente desde la barra. Ahorrará mucho tiempo sin tener que abrir cada menú.

**Barra de estado:** Ubicada en la parte inferior de la página, esta barra nos muestra datos útiles sobre el documento, como la página actual y el total, la cantidad de palabras, el idioma, las vistas disponibles, la barra de desplazamiento y el porcentaje de zoom. Es posible personalizarla para agregar o eliminar información haciendo clic sobre ella con el botón derecho del mouse.

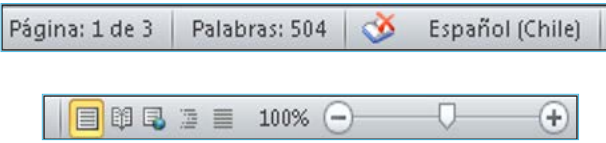

Dato útil: Atajos de teclado

Microsoft Word incluye atajos de teclado que nos permiten llevar a cabo acciones u obtener símbolos asociados a cada una de ellas y así mejorar nuestra productividad. Estas son las combinaciones más frecuentes:

- Ctrl+A: Abrir un documento
- Ctrl+U: Crear un nuevo documento
- Ctrl+S: Guardar el documento
- Ctrl+W: Cerrar el documento
- Ctrl+C: Copiar el contenido seleccionado en el Portapapeles
- Ctrl+V: Pegar el contenido del Portapapeles
- Ctrl+E: Seleccionar todo el contenido de documento
- Ctrl+N: Aplicar formato en negrita al texto
- Ctrl+K: Aplicar formato en cursiva al texto
- Ctrl+S: Aplicar subrayado al texto
- Ctrl+<: Disminuir en un punto el tamaño de fuente
- Ctrl+>: Aumentar en un punto el tamaño de fuente
- Ctrl+T: Centrar el texto
- Ctrl+D: Alinear el texto a la izquierda
- Ctrl+Q: Alinear el texto a la derecha
- Esc: Cancelar un comando
- Ctrl+Z: Deshacer la acción anterior
- Ctrl+Y: Rehacer la acción anterior, si es posible

¡Listo! Con las combinaciones de teclas ahorrará mucho tiempo al procesar sus textos, ya que no necesitará desplazar el mouse.

Para más información sobre este tema, puede consultar en el siguiente enlace de soporte de Word: [https://support.microsoft.com/es-es/office/](https://support.microsoft.com/es-es/office/m%C3%A9todos-abreviados-de-teclado-de-word-95ef89dd-7142-4b50-afb2-f762f663ceb2) [m%C3%A9todos-abreviados-de-teclado-de-word-95ef89dd-7142-4b50-afb2](https://support.microsoft.com/es-es/office/m%C3%A9todos-abreviados-de-teclado-de-word-95ef89dd-7142-4b50-afb2-f762f663ceb2) [f762f663ceb2.](https://support.microsoft.com/es-es/office/m%C3%A9todos-abreviados-de-teclado-de-word-95ef89dd-7142-4b50-afb2-f762f663ceb2)

## Formato del texto

Una vez conocida la interfaz principal de Word, es hora de comenzar a dar formato a nuestro texto. Para ello, utilizaremos las opciones de **Fuente** dentro de la pestaña de **Inicio** en la **Barra de opciones**. Allí encontrará distintas opciones:

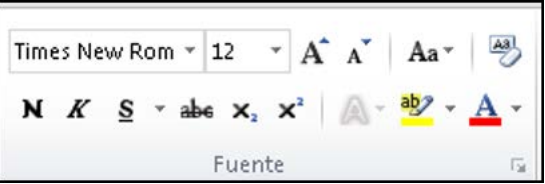

- Fuente: Permitirá escoger la tipografía a utilizar en el documento entre las diversas disponibles en su PC, como Times New Roman, Calibri, Georgia y otras.
- Tamaño de fuente: Permite modificar el tamaño del texto seleccionado.
- Borrar formato: Borra todo el formato seleccionado y deja el texto sin formato.
- Negrita: Aplica el formato de negrita al texto seleccionado.
- Cursiva: aplica el formato de cursiva al texto seleccionado.
- Subrayado: Subraya el texto seleccionado. A través del menú desplegable, es posible escoger también el estilo de la línea y el color del subrayado.
- Tachado: Traza una línea en medio del texto seleccionado.
- Subíndice: Transforma el texto a subíndice, con un tamaño más pequeño y una posición más baja en la línea de texto.
- Superíndice: Transforma el texto a superíndice, con un tamaño más pequeño y una posición más alta en la línea de texto.
- Cambiar mayúsculas y minúsculas: Cambia todo el texto seleccionado a mayúsculas, minúsculas u otras mayúsculas habituales.
- Color de resaltado del texto: Cambia el color del fondo del texto, como si estuviera marcado con un destacador.
- Color de fuente: Cambia el color del texto.

Al presionar el ícono del grupo **Fuente** se desplegará el menú completo, donde encontraremos varias opciones avanzadas.

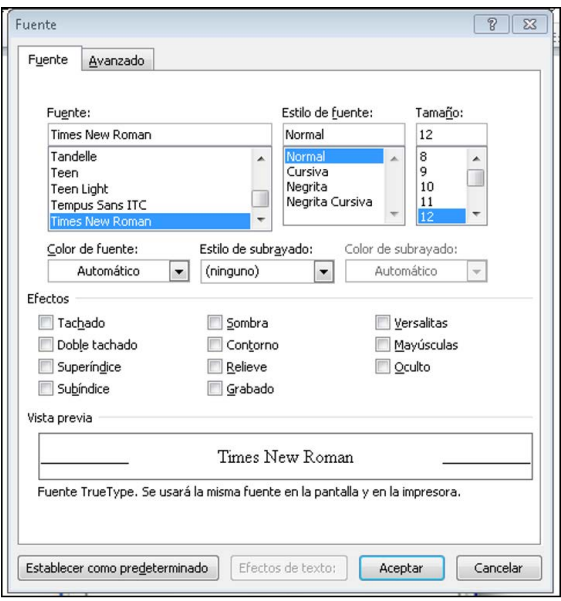

#### Dato útil: Formato de texto

Para evitar hacer modificaciones posteriores, es recomendable definir el formato del texto antes de comenzar a escribir. ¿Cómo hacerlo?

- 1. Antes de comenzar a escribir, seleccione el tipo de fuente, tamaño, color, estilo de subrayado y cualquier otra característica que desee para su texto desde el grupo fuente de la pestaña **Inicio**.
- 2. Comience a escribir. Verá cómo este adquiere el formato que ha predeterminado.

En caso de que copie un texto desde otro archivo, seleccione la opción mantener solo texto de las opciones de pegado para mantener el formato escogido.

¡Listo! Con esta práctica no tendrá que preocuparse de que su texto tenga distintos formatos de fuente durante su creación.

# Formato de párrafo

Una vez configurada la fuente y otros elementos del texto, aprenderemos cómo modificar el formato de los bloques de párrafos del documento. Estas modificaciones se pueden aplicar al párrafo que se está trabajando o a un grupo seleccionado de ellos. Las distintas opciones para este fin se encuentran en el grupo **Párrafo** de la pestaña **Inicio** de la **Barra de opciones**, o haciendo clic sobre el documento con el botón derecho del mouse.

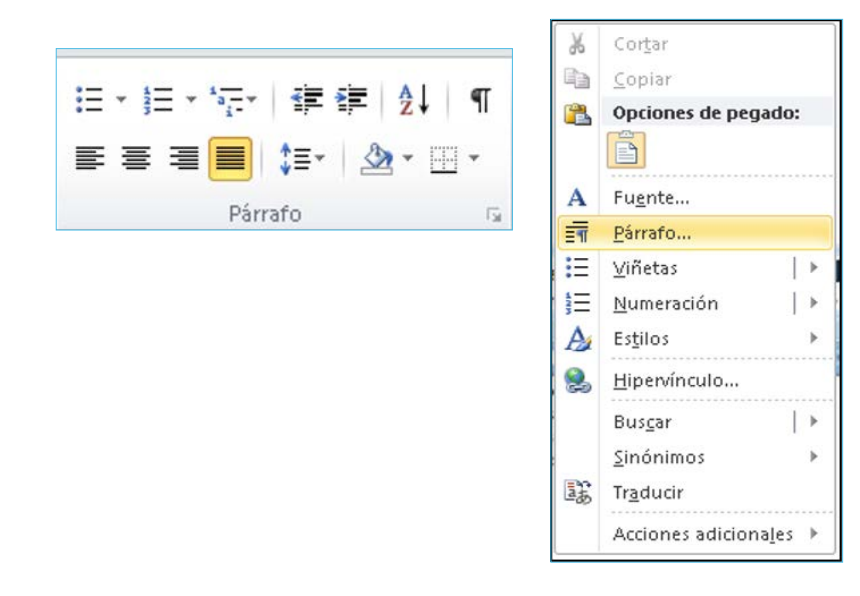

En los puntos siguientes se presentan las principales funcionalidades de esta opción.

# Alineación de párrafo

Nos permite determinar la apariencia del texto de un párrafo. Existen cuatro tipos de alineación disponibles.

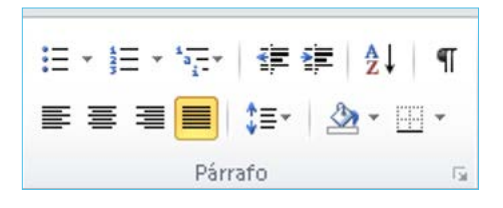

- **Alinear a la izquierda:** El texto se alinea al margen izquierdo.
- **Centrar:** El texto se alinea al centro del documento.
- **Alinear a la derecha:** El texto se alinea al margen derecho.
- **Justificar:** Alinea el texto en los márgenes izquierdo y derecho y agrega espacios adicionales entre palabras si es necesario. De esta manera, se crea una apariencia homogénea en los laterales izquierdo y derecho de la página. La última línea del párrafo se alinea a la izquierda.

# Interlineado

El interlineado es el espacio entre las líneas de un mismo párrafo. A través de esta opción, podemos modificar el espaciado entre estas líneas aumentándolo o disminuyéndolo de acuerdo a los requerimientos del texto. Esta opción se encuentra en el ícono del grupo Párrafo en la pestaña Inicio. Se desplegará un menú que le ofrecerá los distintos tipos de interlineado disponibles.

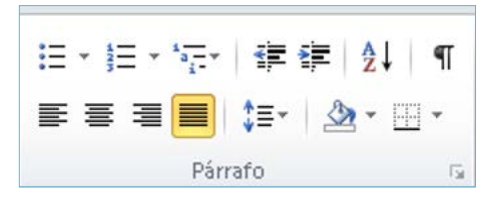

- **Sencillo:** El interlineado corresponde al alto de una línea.
- **1,5 líneas:** El interlineado corresponde al alto de una línea y media. Este es el valor del interlineado que aparece de forma predeterminada.
- **Doble:** El interlineado corresponde al alto de dos líneas.
- **Mínimo:** Permite especificar manualmente el valor mínimo del interlineado deseado.
- **Exacto:** Permite especificar el valor fijo del interlineado en la casilla a la derecha, sea cual sea el tamaño de los caracteres. Word no puede modificar este valor.
- **Múltiple:** El interlineado corresponde al resultado de multiplicar el interlineado sencillo por el número introducido en la casilla a la derecha.

# Espaciado

A través de esta opción, podemos personalizar la cantidad de espacio agregado antes y después de cada párrafo, lo que permite establecer una distancia entre ellos sin necesidad de insertar párrafos vacíos.

# Sangría

Corresponde al margen izquierdo y derecho de un párrafo o de solo la primera línea. También podemos definirlas como el espacio en blanco que se deja al comienzo de una línea. Para modificarlas, debemos acceder al menú que ofrece el grupo **Párrafo** de la pestaña **Inicio**.

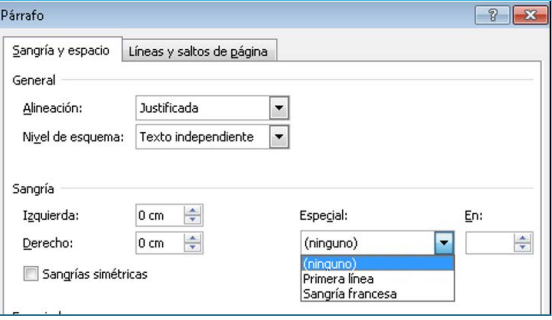

- **Primera línea:** Es la sangría más utilizada. Al aplicarla, la primera línea del párrafo se desplaza hacia la derecha. Permite una fácil visualización de los párrafos que componen el texto ayudando a una lectura más cómoda.
- **Sangría francesa:** A través de esta sangría, la primera línea se sitúa más a la izquierda que el resto del párrafo. Provoca el efecto contrario a la sangría de primera línea. Se utiliza principalmente en numeraciones.

# Bordes y sombreado

Esta opción nos permite crear bordes con líneas a un párrafo, con lo que se crea un efecto similar al de introducir texto en tablas.

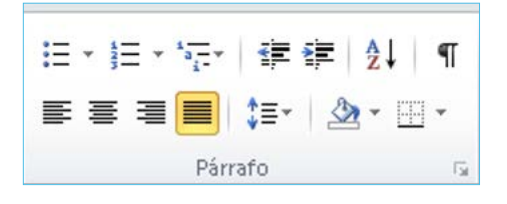

Por su parte, el sombreado genera un resultado equivalente a utilizar la herramienta color de resaltado del texto explicada en el apartado de fuente.

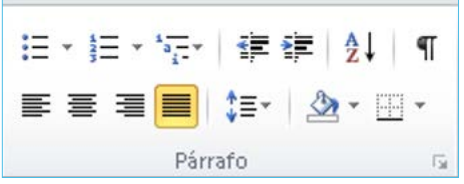

Listas numeradas, de viñetas y listas multinivel

Estas opciones nos permiten organizar los párrafos de un texto a través de números o signos, para mejorar la presentación de los documentos. Estas opciones se ubican en la parte superior izquierda del grupo **Párrafo** de la pestaña **Inicio**.

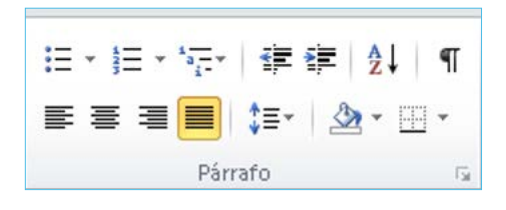

- **Listas con viñetas:** opción ubicada en la parte superior izquierda del grupo párrafo de la pestaña inicio. Permite insertar un símbolo a elección a la izquierda de los párrafos seleccionados.
- **Listas numeradas:** Permite insertar un número a elección a la izquierda de los párrafos seleccionados.
- **Listas multinivel:** Permiten organizar los párrafos de acuerdo a su nivel de importancia. Se recomienda escribir primero, luego seleccionar los párrafos deseados y aplicar la opción.

## Crear columnas

Esta opción se encuentra en el menú **Disposición**, y permite disponer en columnas el contenido de los párrafos seleccionados. Para ello, seleccione los párrafos deseados y luego escoja la cantidad de columnas requeridas.

Dentro del menú, encontrará la posibilidad de modificar el ancho y el espacio de separación entre las columnas, así como insertar una línea entre cada una de ellas.

#### Insertar objetos

Corresponde a un grupo de opciones disponibles en la pestaña **Insertar** de la **Barra de opciones** que permite insertar objetos a nuestros documentos, como imágenes, formas, Wordart, cuadros de texto o gráficos, entre otros.

#### Imágenes

Para insertar una imagen en su documento, pulse la opción **Imagen** de la pestaña **Insertar**. Tendrá la posibilidad de escoger entre las imágenes guardadas en su dispositivo y de la **Galería de imágenes** prediseñadas con que cuenta el programa.

Ejemplo:

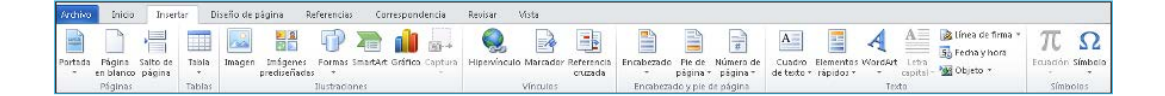

Formas

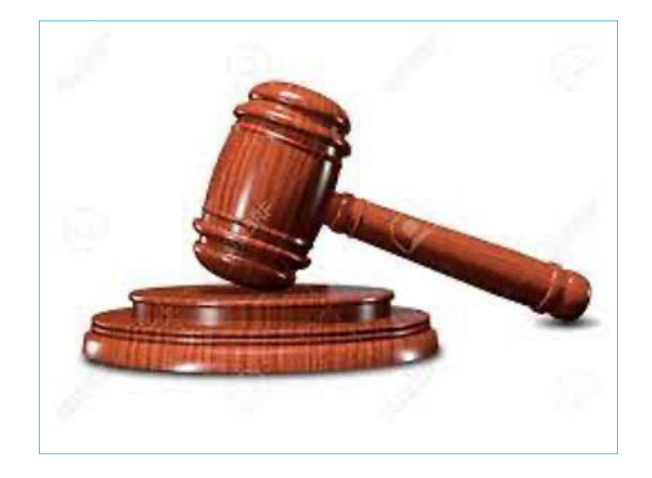

Las formas son imágenes prediseñadas, como rectángulos, círculos, flechas, líneas, símbolos de flujogramas y otras. Son dibujos prestablecidos simples y que pueden ser modificados con algunas opciones de formato.

Para insertar una forma, haga clic en la opción **Formas** de la pestaña **Insertar** y escoja el modelo de forma deseado. Una vez insertada, podrá modificar su tamaño y orientación haciendo clic sobre la misma y arrastrando el mouse en la dirección requerida. Puede, también modificar el formato de la forma, esto es, el tipo de borde, grosor, color y relleno. Para ello haga clic sobre la forma con el botón derecho y elija la opción formato de autoforma.

## Wordart

**Wordart** es una función disponible en Word que permiten inserta textos decorativos en los documentos. Al presionar esta opción en la pestaña **Insertar**, se desplegará un menú con los diversos formatos disponibles. Escoja el que se adapte a su necesidad y escriba o copie el texto deseado.

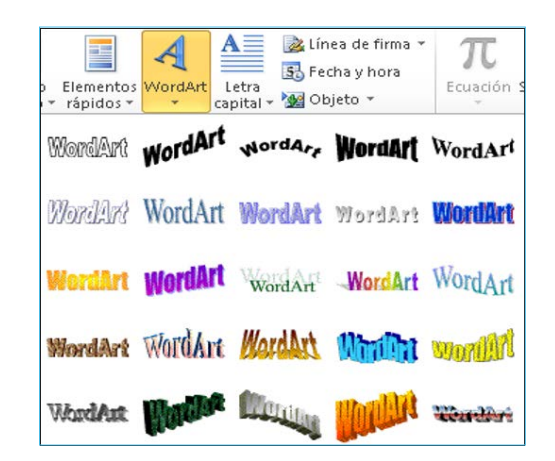

Ejemplo:

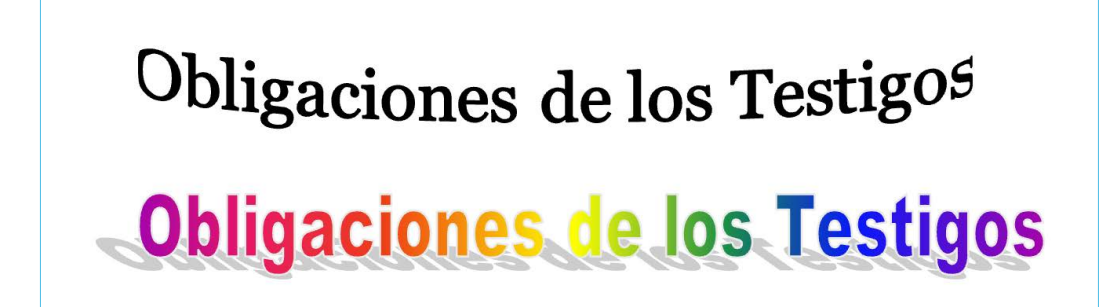

## Cuadros de texto

Un cuadro de texto es otro tipo de objeto que se puede agregar al documento. Al insertar un cuadro de texto, podrá escribir en cualquier lugar del archivo donde lo haya situado. Su utilidad principal radica en la posibilidad de llamar la atención sobre un determinado texto, o para mover en forma fácil un texto dentro del documento sin alterar su estructura.

Para insertar un cuadro de texto, vaya a la pestaña **Insertar** y active la opción **Cuadro de texto**. Podrá escoger entre los distintos modelos que ofrece el menú. Haga clic con el botón derecho sobre el cuadro de texto para modificar su formato (colores y líneas, tamaño y diseño, entre otras)

#### Dato útil: Cuadros de texto

Puede insertar cuadros de texto a sus plantillas o proyectos de resolución de uso frecuente para incorporar aspectos que debe recordar al redactarlos. Podrá eliminarlos fácilmente tras elaborar la versión final del documento al presionar sobre el el comando **Suprimir**.

También puede incorporar este tipo de cuadro a los oficios o informes que remita para revisión, con el fin de incorporar consultas o comentarios que desee efectuar a su revisor.

#### Smart art

Este tipo de objeto le permitirá realizar en forma sencilla diagramas como organigramas, flujogramas y otros similares. Lo encontrará en la pestaña **Insertar** de la **Barra de opciones**, donde podrá escoger entre las distintas alternativas de diagramas disponibles. Haga clic con el botón derecho sobre el objeto para modificar las opciones de formato, como color, tipo de línea y relleno, entre otras.

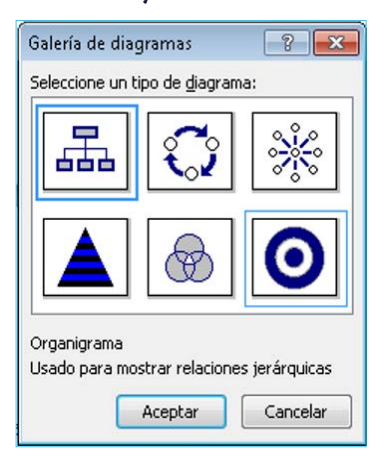

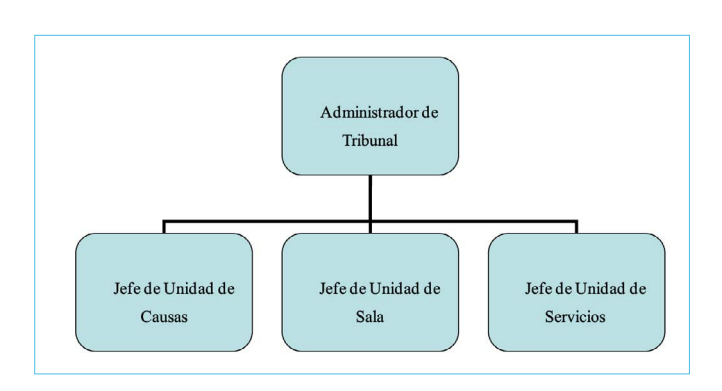

#### Insertar tablas

Mediante las tablas, podemos presentar información en nuestro archivo de manera organizada a través de un esquema de datos numéricos o clasificaciones más intuitivos para los destinatarios del documento.

Para insertar una tabla, vaya a la pestaña **Insertar** y luego haga clic sobre la opción **Tabla**. Se desplegará un menú que permitirá escoger la cantidad de filas y columnas de su tabla. Luego podrá modificar el formato de la tabla (con estilos de líneas de borde, color y sombreado, entre otras) haciendo clic sobre el ícono que aparecerá en la esquina superior izquierda de su tabla.

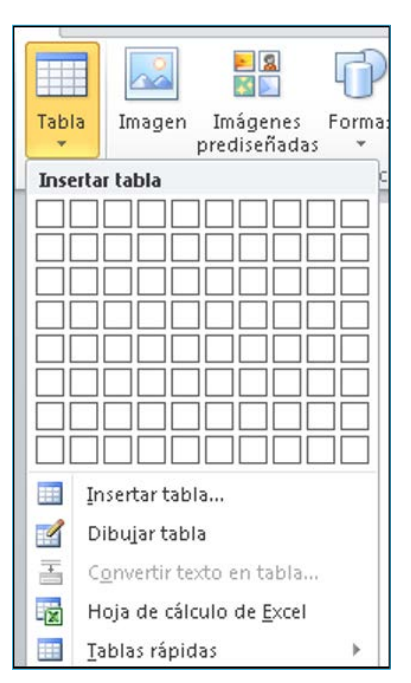

## Agregar filas y columnas

Puede agregar filas o columnas adicionales a su tabla haciendo clic sobre ella el botón derecho del mouse. Elija la opción **Insertar…** para agregar o **Eliminar celdas** para suprimir las celdas deseadas. También puede hacer clic sobre el ícono en la esquina superior izquierda de la tabla para abrir la pestaña **Presentación**, donde podrá realizar la misma acción.

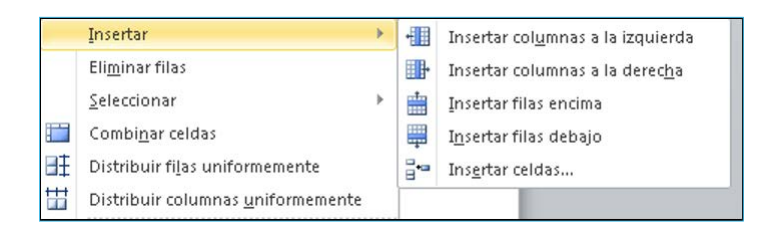

# Títulos de la tabla

En ocasiones, la tabla puede ocupar más de una hoja del archivo. Para que el título de la tabla aparezca en cada una de las páginas en las que se extienda, seleccione las celdas que contienen los títulos de la tabla y haga clic en la opción **Repetir filas de título**, ubicada en la pestaña **Disposición** de las **Herramientas de tabla** que aparecerá al marcar la tabla.

En forma automática, se repetirá el título de la tabla en cada una de las hojas, permitiéndole mejorar la presentación de sus archivos y ahorrar tiempo en su confección.

#### Convertir la tabla en texto

En ocasiones, puede necesitar utilizar el contenido de una tabla como texto. Es posible realizar esta conversión de manera sencilla a través de la pestaña **Disposición** de las **Herramientas de tabla**.

Para lograrlo, seleccione el contenido de la tabla, presione la opción **Convertir tabla en texto** y escoja la opción en que se presentará el texto, la cual puede ser como párrafo, separada por espacios, comas u otro símbolo que determine.

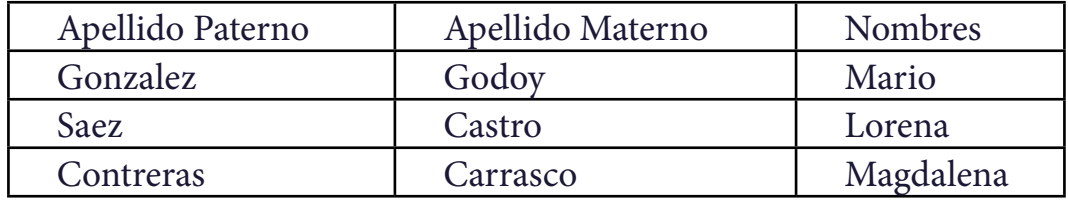

Apellido Paterno, Apellido Materno, Nombres Gonzalez, Godoy, Mario Saez, Castro, Lorena Contreras, Carrasco, Magdalena

Dato útil: Uso de tablas

Puede utilizar tablas en sus reportes diarios para clasificar la cantidad de trabajo, por ejemplo actas o resoluciones, que ha confeccionado o enviado a firma. También puede utilizar tablas para generar listados de usuarios e intervinientes con sus respectivos datos de contacto.

#### Insertar gráficos

Mediante un gráfico, podremos presentar un conjunto de datos relacionados entre sí como una ilustración visual que facilite su comprensión, comparación y análisis.

Para insertar un gráfico en su archivo, haga clic en la opción **Grafico** ubicada en la pestaña **Insertar** de la **Barra de opciones**. Podrá escoger entre los distintos tipos de gráfico disponibles (barra, circular, líneas, anillos, etcétera).

Complete los datos que desea incluir en su grafico en la tabla que aparecerá junto a su gráfico. Una vez completado, haga clic en cualquier lugar del documento para fijar su gráfico. Podrá modificar el formato del mismo haciendo doble clic sobre él.

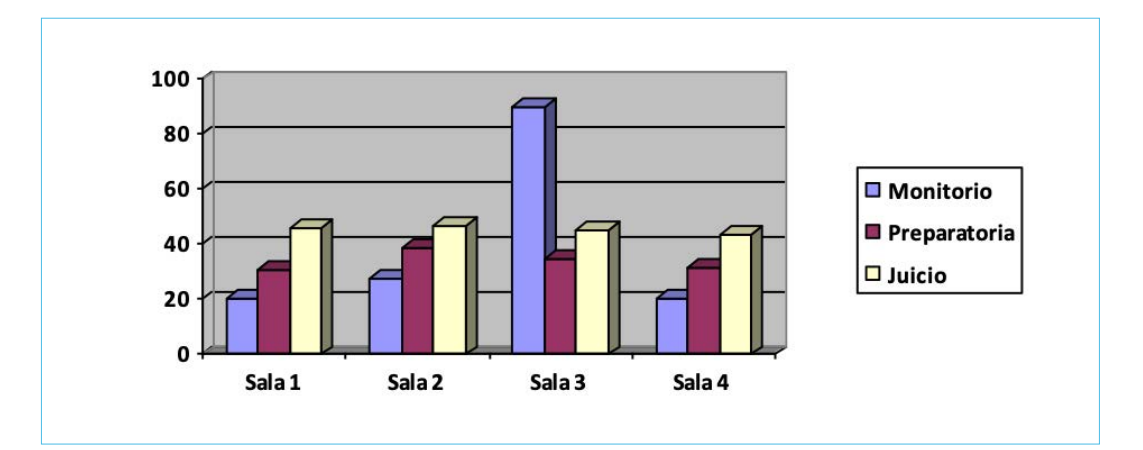

#### Dato útil: Uso de gráficos

Puede incorporar gráficos en sus informes o reportes diarios de carga de trabajo para ilustrar las variaciones durante un período determinado. También puede utilizar gráficos para mostrar el consumo de un determinado artículo de *stock* o la cantidad de audiencias realizadas en cada una de las salas del tribunal durante un período.

#### Corrector ortográfico

El corrector ortográfico de Word es una valiosa herramienta que nos permite agilizar el proceso de escritura de un texto, ya que identifica en forma automática, a través de subrayados de colores, aquellas palabras

que de acuerdo al idioma configurado contienen faltas ortográficas o gramaticales.

Para corregir un error identificado, debemos hacer clic sobre la palabra subrayada con el botón derecho del mouse, y escoger entre las alternativas ofrecidas en la ventana desplegada la alternativa correcta. Si por defecto el programa marca una palabra que se encuentra bien escrita, podemos escoger la opción **Omitir** o **Agregar al diccionario** para que no vuelva a mostrar el error.

Una vez finalizado el texto, tendremos la opción de realizar una revisión general accionando la opción **Ortografía y gramática** que se encuentra en la pestaña **Revisar** de la **Barra de opciones**. Para ello, seleccione desde la ventana inferior de sugerencias las alternativas correctas a los errores detectados. Pulse **Omitir** para pasar a la siguiente palabra.

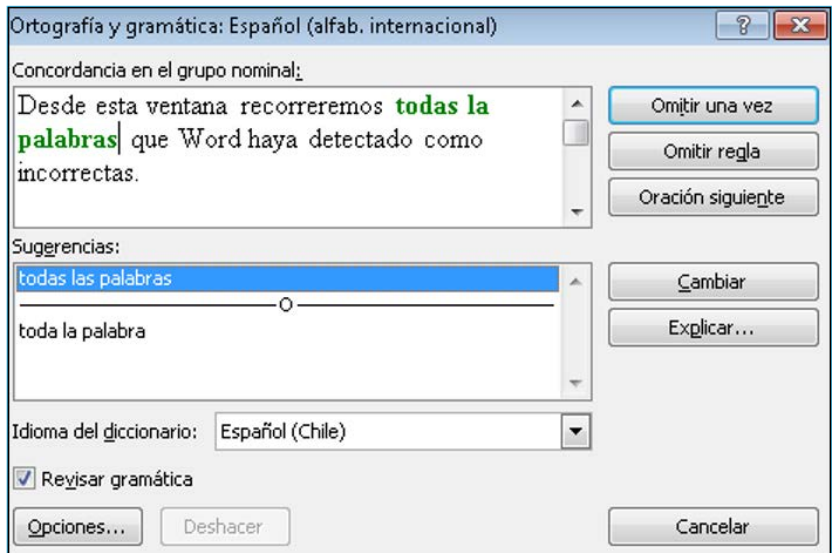

#### Dato útil: Revisión ortográfica

Para mejorar la calidad de su trabajo y evitar errores que afecten su desempeño, utilice esta herramienta antes de enviar los archivos a sus destinatarios o imprimir los documentos. ¡Pero precaución! Si ha insertado cuadros de texto en su documento, estos no serán identificados por el corrector, por lo que deberá revisarlos en forma separada.

#### Autocorrector

Con esta herramienta de Word, podremos disminuir significativamente el tiempo que utilizamos en redactar documentos. Requiere de una simple configuración inicial que le permitirá insertar palabras e incluso párrafos en forma automática al archivo mediante abreviaciones. Podrá crear sus propias abreviaciones para elaborar en forma fácil actas, oficios, resoluciones u otros documentos que deba redactar en forma frecuente, como complemento a sus plantillas.

Para configurar el autocorrector, vaya la pestaña **Revisar** y pinche la opción **Ortografía y gramática**. En la ventana que aparecerá haga clic en **Opciones**.

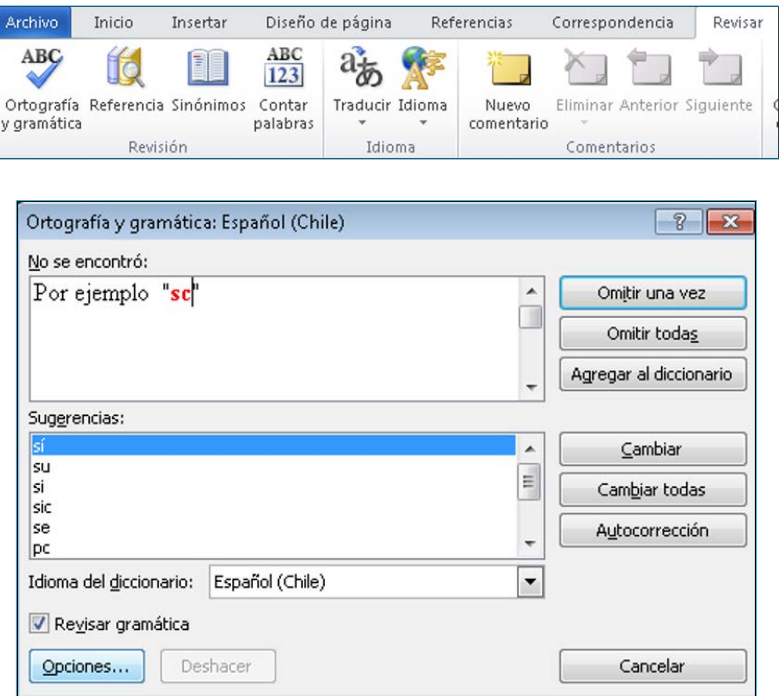

En la nueva ventana, haga clic en **Opciones de autocorrección**.

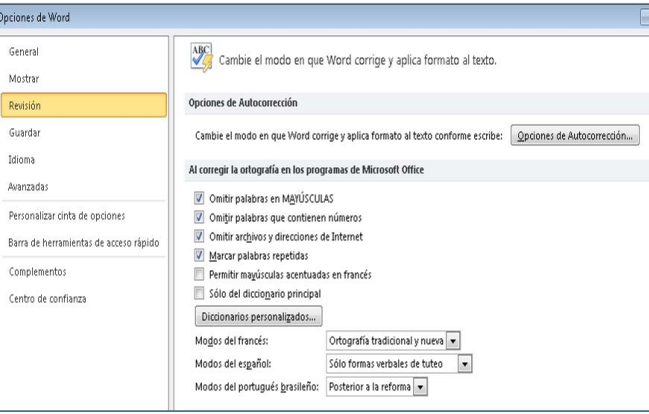

En la siguiente ventana, vaya al cuadro **Reemplazar**. Escriba la abreviación asociada al texto que desea reemplazar automáticamente, y presione **Aceptar**.

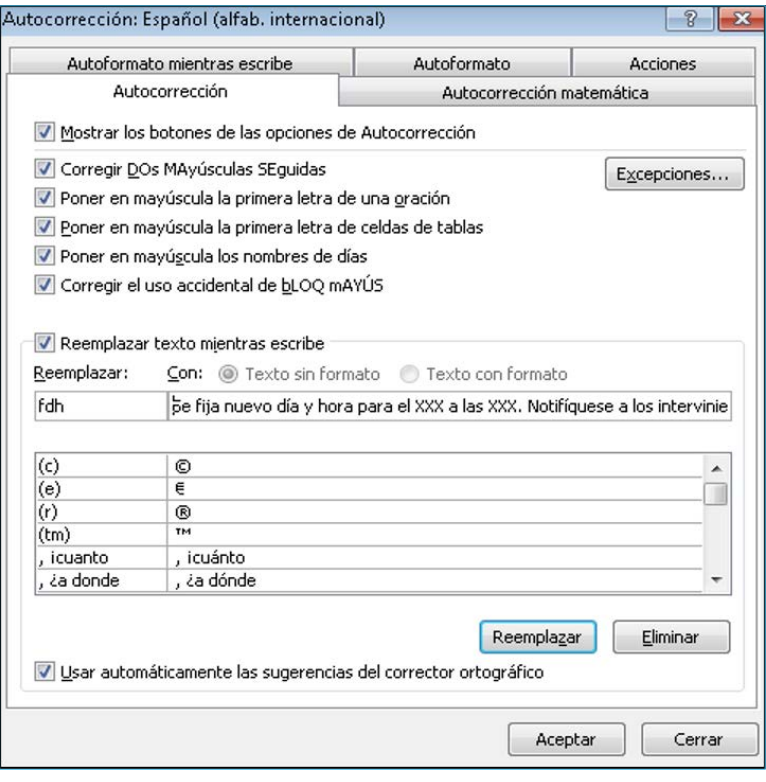

Combinar correspondencia

Dada su utilidad, en esta sección nos centraremos en cómo utilizar la combinación de correspondencia para enviar mensajes de correo electrónico a múltiples destinatarios de manera personalizada.

Para empezar, es necesario crear el documento de Word que contendrá el mensaje que queremos enviar. Por ejemplo, y dado que en la actualidad son cada vez más comunes las audiencias por videoconferencia, usaremos de modelo esta función para enviar los números de conexión a las audiencias programadas.

El cuerpo del mensaje podría ser el siguiente:

Junto con saludar, remito el número de conexión a audiencias a realizarse la próxima semana en la Primera Sala de este juzgado. Número ID: XXXX Cordialmente,

Una vez elaborado el mensaje, hay que configurar la lista de distribución en Outlook. Para ello, seleccione en la pestaña **Correspondencia** la opción **Seleccionar destinatarios** y escoja un origen de datos. Utilice sus listas de distribución o créela especialmente para este fin mientras realiza la combinación. Hecho esto, presione Guardar. Podrá editar los destinatarios de su correo en la opción **Editar destinatarios**.

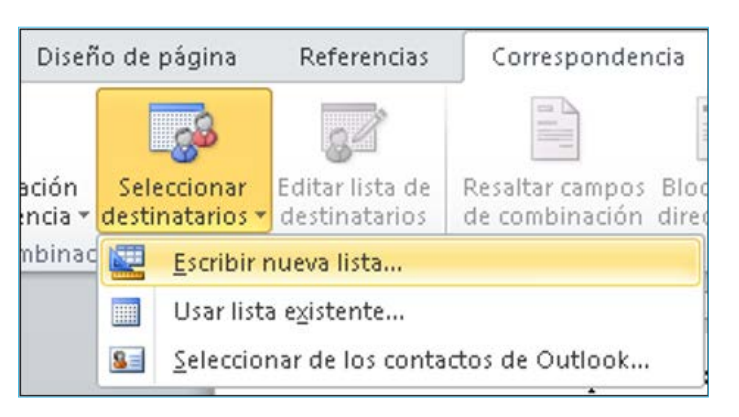

Ahora, personalice su correo insertando campos combinados (como el nombre, apellido, institución u otro que usted haya determinado) o una línea de saludo. Una vez hecho, guarde el archivo.

Para revisar su correo, elija la opción **Vista previa de resultados**. Una vez conforme, seleccione en la opción **Finalizar** y combinar la alternativa enviar mensajes de correo electrónico. Aparecerá un cuadro que le solicitará llenar los siguientes campos:

- **Para:** Escoja la opción direcciones de correo electrónico.
- **Línea de asunto:** Escriba el asunto de su correo.
- **Formato de correo:** seleccione **HTML**.
- **Enviar registros:** Escoja **Todos**.

Hecho esto, pulse **Aceptar**. Con ello, habrá enviado el mensaje personalizado a cada uno de los destinatarios de la lista de distribución seleccionada. Dato útil: Asistente de correspondencia

Para realizar la configuración de la combinación de correspondencia utilice el asistente para combinar correspondencia y siga paso a paso los pasos que se indicarán.

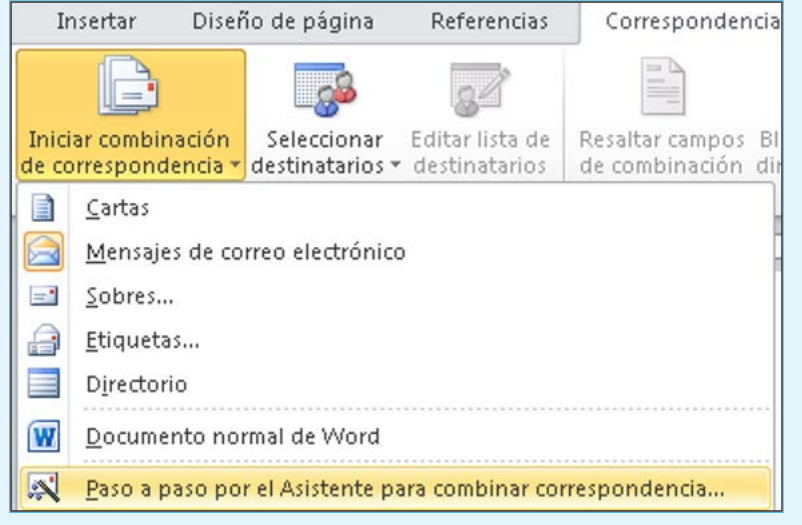

# <span id="page-26-0"></span>Capítulo 2 Microsoft Excel

# **Introducción a Excel**

Microsoft Excel es un programa que nos permite desarrollar, a través de una hoja de cálculo denominada *libro*, una gran cantidad de operaciones matemáticas, contables, administrativas, estadísticas y mucho más a través de las herramientas que nos proporciona, como las funciones, que resultan de mucha utilidad para simplificar el trabajo que desarrollamos a diario.

Iniciaremos abriendo el programa Excel en su PC, lo cual se puede hacer de distintas maneras:

• Menú Inicio: Se accede desde el botón **Inicio** de Windows, ubicado por lo general en la esquina inferior izquierda de la pantalla. Identifique la opción **Todos los programas** y dentro de ella la carpeta **Microsoft Office**, escoja **Excel** y haga clic.

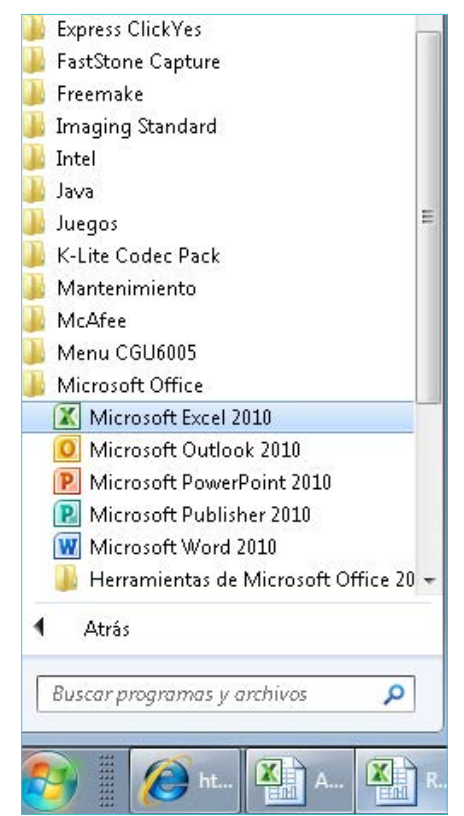

• Creando un documento: Para ello, vaya al escritorio de su PC o a la carpeta donde desea se ubique el archivo que va a crear y haga clic en la pantalla con el botón derecho, seleccione la opción **Nuevo** y luego **Documento de Microsoft Excel**.

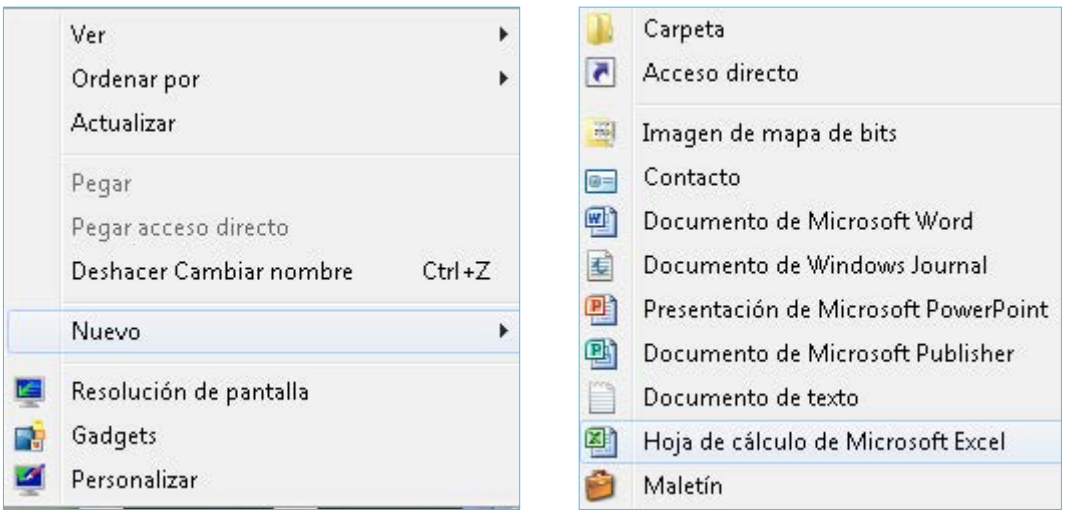

Dato útil: ¿Cómo acceder más rápido a Excel?

Ya que Excel es un programa de uso frecuente en nuestro desempeño diario,

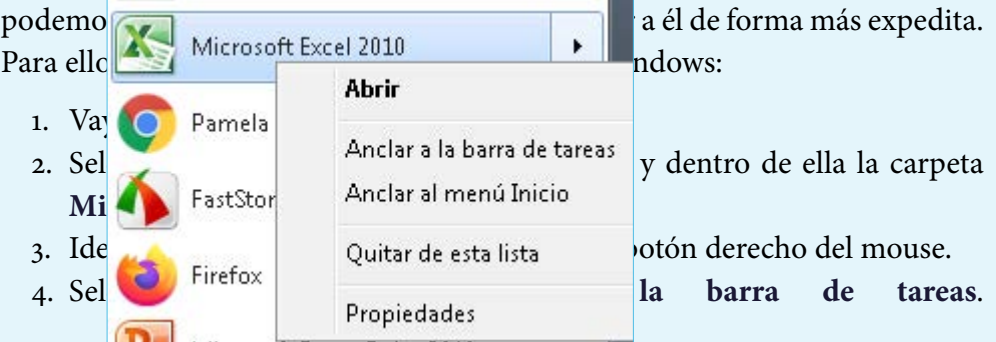

¡Listo! Ya puede acceder a Excel haciendo clic en el ícono que aparecerá en la parte inferior de su pantalla.

Al abrir el programa, aparecerá una ventana de trabajo. Revisaremos las principales opciones de menú que encontrará en esta pantalla:

**Barra de título:** En el centro de esta barra aparecerá el nombre del documento en el que estamos trabajando seguido del nombre del programa —al abrir Excel automáticamente aparece un libro en blanco—, seguido de la identificación «Microsoft Excel». Al guardar el documento podremos asignarle un nombre al archivo. En la parte superior derecha de esta barra encontrará los botones **Minimizar** y **Maximizar** o **Restaurar las ventanas**. Con el botón **Cerrar** podrá cerrar el programa si solo un documento está abierto, o cerrar el documento en uso si están abiertos otros archivos.

Libro5 [Modo de compatibilidad] - Microsoft Excel

**Barra de opciones:** Se encuentra en la parte superior de la ventana, bajo la barra de título. Desde sus fichas es posible accionar todos los comandos de Excel. Al seleccionar cada pestaña aparecen grupos de opciones que contienen comandos. Si se sitúa el mouse sobre los comandos se despliegan cuadros de diálogo que ilustran sobre su funcionalidad. Con la flecha ubicada en la parte inferior derecha de cada grupo es posible acceder al menú completo que ofrece la opción.

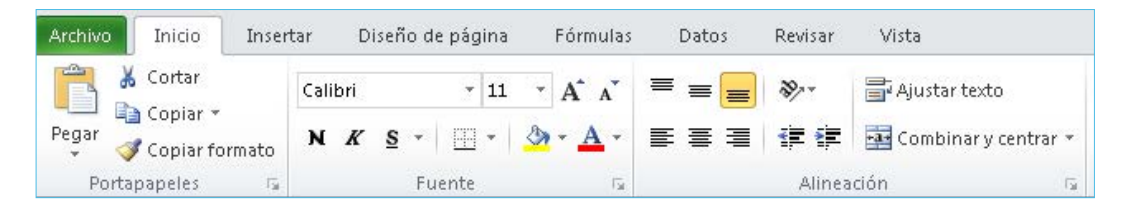

Dato útil: ¿Cómo operar la barra de opciones con el teclado?

Puede ganar tiempo y realizar sus trabajos más rápidamente si utiliza combinaciones de teclas en su teclado en vez del mouse para abrir comandos de la barra de opciones:

- 1. Presione la tecla **Alt**. Verá que aparecen unos cuadros pequeños denominados *keytips* sobre cada comando (letras pequeñas).
- 2. Presione la letra que corresponde al comando que desea utilizar.

Los métodos abreviados de teclado que se indican a continuación pueden usarse para activar las *keytips*:

- Alt+A: Ir a la pestaña **Archivo**
- Alt+B: Ir a la pestaña **Insertar**

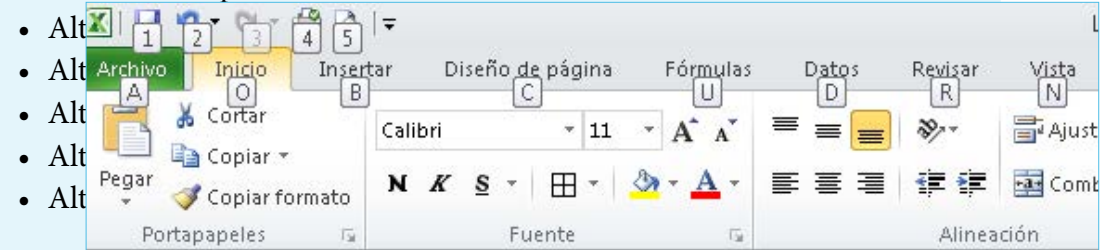

Para más información sobre este tema, puede consultar el siguiente enlace de Soporte de Excel: [https://support.microsoft.com/es-es/office/](https://support.microsoft.com/es-es/office/m%C3%A9todos-abreviados-de-teclado-de-excel-1798d9d5-842a-42b8-9c99-9b7213f0040f) [m%C3%A9todos-abreviados-de-teclado-de-excel-1798d9d5-842a-42b8-9c99-](https://support.microsoft.com/es-es/office/m%C3%A9todos-abreviados-de-teclado-de-excel-1798d9d5-842a-42b8-9c99-9b7213f0040f) [9b7213f0040f](https://support.microsoft.com/es-es/office/m%C3%A9todos-abreviados-de-teclado-de-excel-1798d9d5-842a-42b8-9c99-9b7213f0040f)

**Barra de herramientas de acceso rápido:** Está ubicada en la parte superior izquierda del documento y contiene íconos para ejecutar de forma rápida comandos de uso frecuente como **Guardar**, **Deshacer** o **Rehacer**.

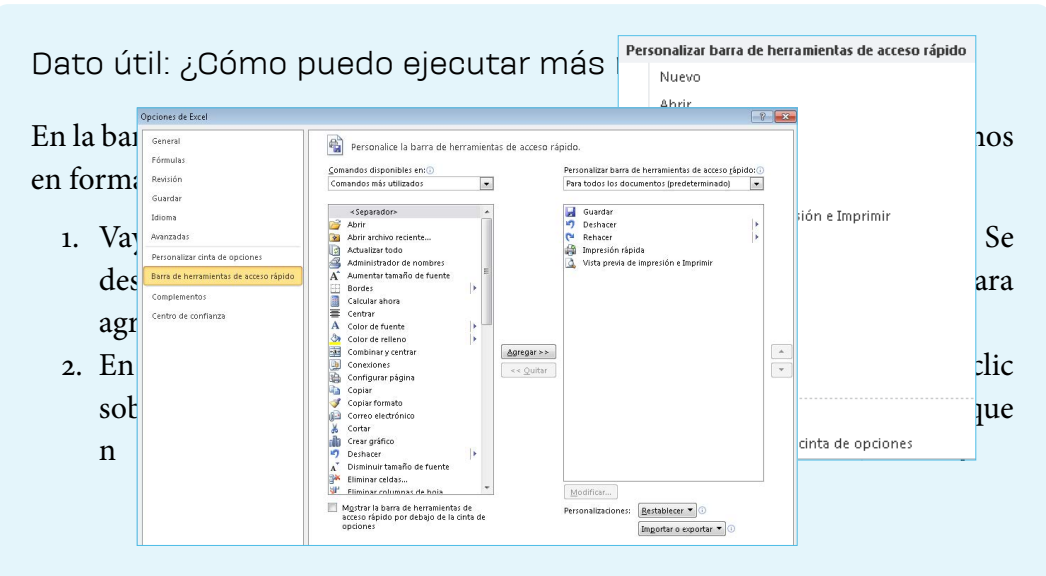

¡Listo! Ya puede utilizar sus comandos de uso frecuente desde la barra. Ahorrará mucho tiempo sin tener que abrir cada menú.

**Barra de estado:** Esta barra nos muestra datos útiles sobre el documento trabajado, como la hoja actual, las vistas disponibles, la barra de desplazamiento y el porcentaje de zoom. Es posible personalizarla y agregar o eliminar datos de la misma haciendo clic sobre ella con el botón derecho del mouse.

Ⅲ Ⅲ 100% Promedio: 1082,833333 Recuento: 18 Suma: 6497

#### **Dato útil: Atajos de teclado**

Microsoft Excel ofrece combinaciones de teclas que nos permiten llevar a cabo acciones asociadas a cada una de ellas y así mejorar nuestra productividad. Estas son las combinaciones más frecuentes:

- Ctrl+A: Abrir un libro
- Ctrl+G: Guardar un libro
- Ctrl+C: Copiar selección
- Ctrl+V: Pegar selección
- Ctrl+Z: Deshacer la acción reciente
- Eliminar: Quitar el contenido de la celda
- Alt+O, S, O: Elija un color de relleno para una o un conjunto de celdas
- Ctrl+X: Cortar celdas seleccionadas
- Ctrl+N: Aplicar formato en negrita al texto de una celda
- Ctrl+K: Aplicar formato en cursiva al texto de una celda
- Ctrl+S: Aplicar subrayado al texto de una celda
- Alt+O, B, 1: Agregar bordes a una celda
- Ctrl+9: Ocultar las filas seleccionadas
- Ctrl+0: Ocultar las columnas seleccionadas

¡Listo! Con las combinaciones de teclas ahorrará mucho tiempo al procesar sus datos, ya que no necesitará desplazar el mouse. Para más información sobre este tema, puede consultar el siguiente enlace de Soporte en línea de Microsoft Excel: [https://support.microsoft.com/es-es/office/m%C3%A9todos](https://support.microsoft.com/es-es/office/m%C3%A9todos-abreviados-de-teclado-de-excel-1798d9d5-842a-42b8-9c99-9b7213f0040f)[abreviados-de-teclado-de-excel-1798d9d5-842a-42b8-9c99-9b7213f0040f](https://support.microsoft.com/es-es/office/m%C3%A9todos-abreviados-de-teclado-de-excel-1798d9d5-842a-42b8-9c99-9b7213f0040f)

# **Desplazamiento de la hoja**

Una vez hecha la introducción a Excel, es posible adentrarnos en sus funcionalidades, partiendo desde lo más básico hasta lo más complejo. En este apartado veremos cómo desplazarnos dentro de nuestra hoja de trabajo.

Una hoja de cálculo está compuesta por filas y columnas. Los nombres de las filas son los números que se encuentran a la izquierda de la hoja, mientras que los nombres de las columnas son las letras que aparecen en la parte superior de la hoja. El cruce entre las filas y columnas da origen a las celdas. El nombre de las celdas se forma por la letra que indica su columna y el número de la fila donde está ubicada, por ejemplo, «celda A1». En las celdas podemos digitar los datos con los que vamos a utilizar en nuestro trabajo.

La celda en la que digitaremos se denomina *celda activa* y la reconoceremos porque sus bordes aparecerán destacados en la pantalla.

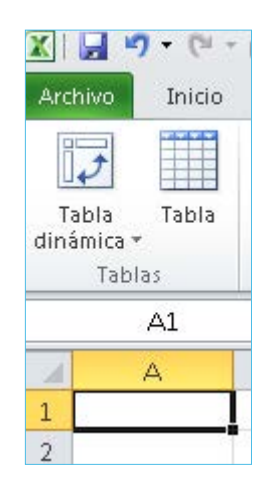

Dentro de la hoja de trabajo podemos desplazarnos utilizando las **Flechas de desplazamiento** o las **Barras de desplazamiento** ubicadas en la parte derecha o inferior de la hoja.

# **Introducir datos**

Como se indicó en el punto anterior, los datos deben ser ingresados en la celda activa y luego se debe presionar la tecla **Enter**. Si se escribe un dato en una celda que ya contenía información, esta se reemplazará automáticamente. Por lo anterior, hay que verificar cuál es la celda activa en la que nos encontramos trabajando. Para enmendar un dato ingresado en una celda, basta con hacer doble clic en la celda y digitar las correcciones. Para borrar el contenido, haga clic sobre ella y presione las teclas **Suprimir** o **Retroceso**.

Los datos que son posibles de ingresar en cada una de las celdas de nuestra hoja son texto, fechas y números.

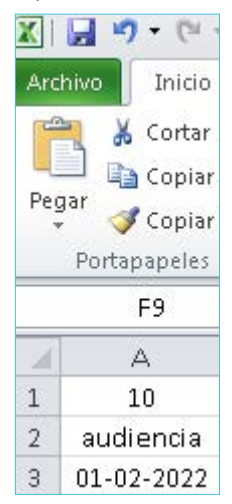

Las celdas tienen un tamaño determinado. Si el contenido digitado excede el tamaño, se producirá un desbordamiento y veremos los datos representados por signos «#» cuando se trate de números o fechas; en el caso de texto, solo mostrará aquello que cabe dentro de la celda, si la que se encuentra a derecha también registra datos.

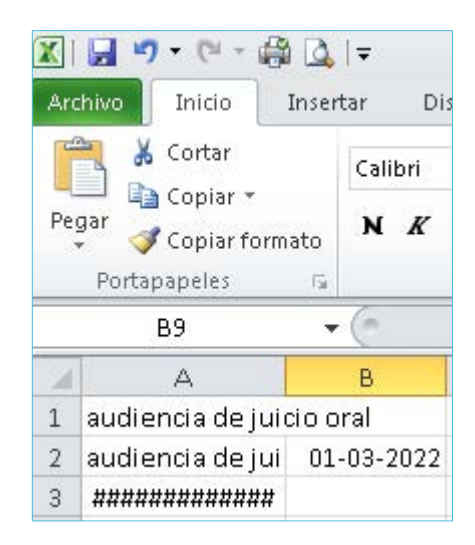

Para copiar el contenido de una celda en otras, podemos seleccionar el contenido y usar la función **Copiar** y luego **Pegar**. Otra forma es hacer clic en la celda que deseamos replicar y presionar y arrastrar la cruz que se forma en la parte inferior derecha de la celda hacia la o las celdas de destino. Esta última opción solo nos permite copiar el contenido en celdas adyacentes.

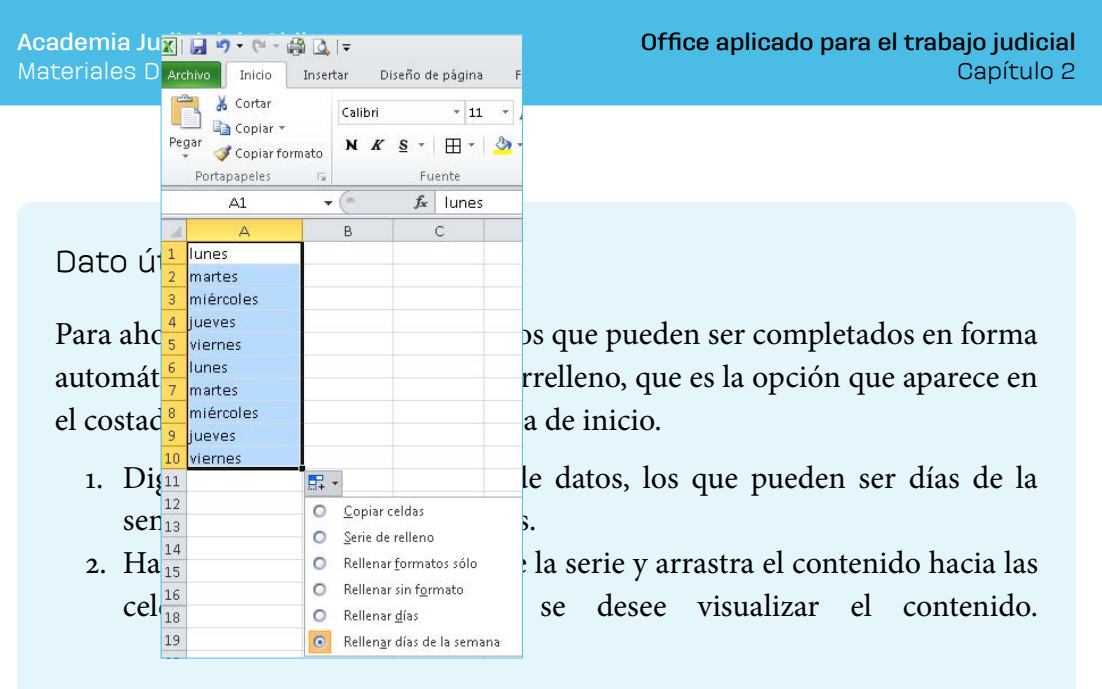

¡Listo! Utilizando la opción autorrelleno se optimizará el tiempo que utiliza en el ingreso de datos en su hoja de cálculo. Úselo para preparar informes detallados sobre audiencias, generar agendas o planillas de control, entre otras.

Para insertar o eliminar filas o columnas, seleccione la fila o la columna donde desea insertar o eliminar la nueva celda, vaya a la pestaña **Inicio**, grupo **Celdas** y seleccione la acción requerida. Por ejemplo, si olvida introducir un dato, presione **Insertar** y luego escoja el lugar hacia donde se desplazará el resto de las celdas.

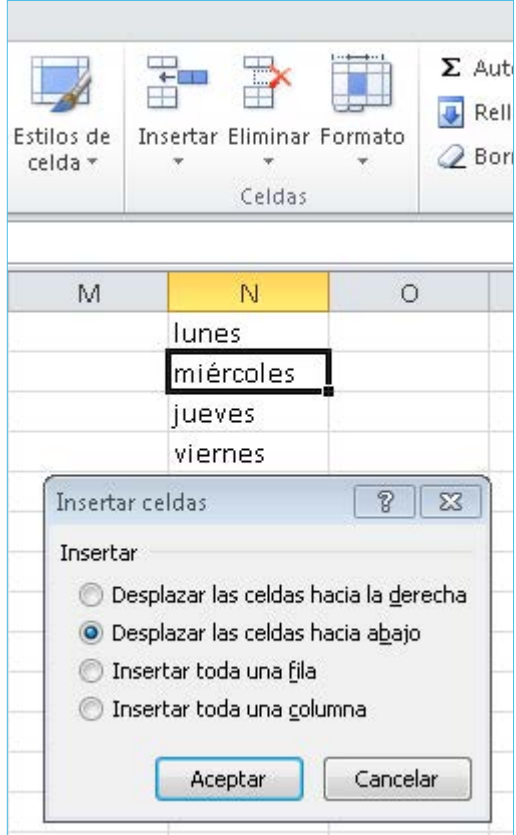

Tenga precaución al eliminar celdas, ya que perderá el contenido registrado en ellas.

# **Formato de celda**

Modificar el formato de una celda es posible a través de la pestaña **Inicio**, o bien haciendo clic sobre una celda o una selección de ellas con el botón derecho del mouse y presionar la opción **Formato de celdas**.

• Número: En esta opción podemos modificar la forma de presentación de los datos en nuestra celda. Por ejemplo, si es un número, fecha, hora, dinero, porcentaje o texto.

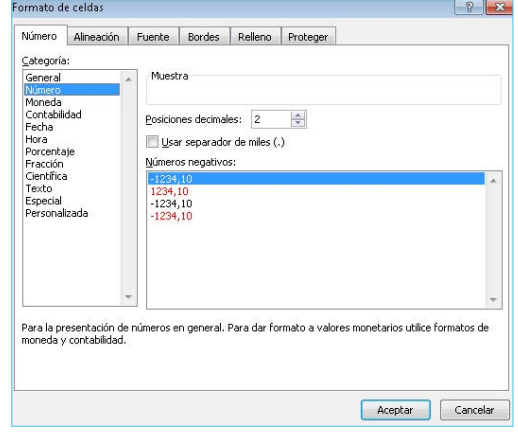

• Alineación: Del mismo modo que en Word, es posible alinear el texto en una celda a la derecha, izquierda, centrar o justificar. También podemos modificar su orientación y ajustar el tamaño para que pueda visualizarse en el tamaño de celda asignado.

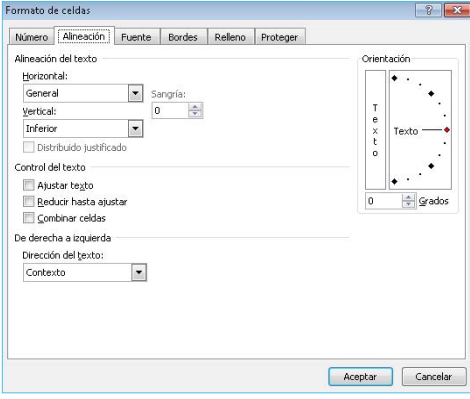

• Fuente: Aquí podemos modificar el tipo de letra, tamaño, color, aplicar negrita, cursiva y subrayado, entre las más destacadas.

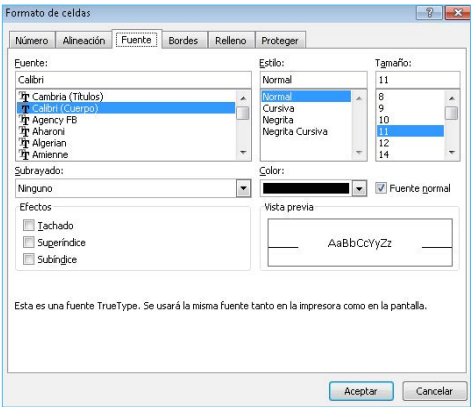

• Bordes y relleno: Aquí definimos si deseamos aplicar borde a una celda o a una selección de ellas, el tamaño y color de ese borde, entre otras. En Relleno, podemos escoger un color de relleno para la celda o una selección de ellas o bien establecer que estas no tengan sombreado.

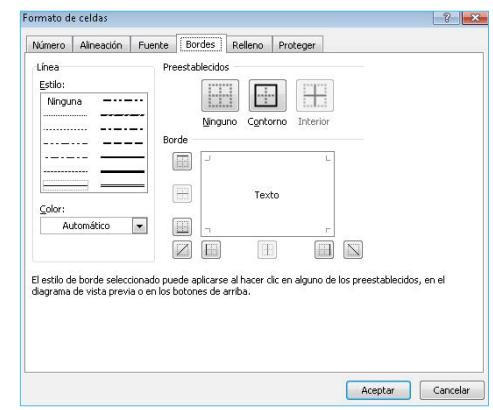

# **Comentarios**

Es posible agregar un comentario en cada una de las celdas de nuestra hoja. Esto consiste en un cuadro de texto en el cual podremos ingresar información relevante respecto del contenido de dicha celda y que puede ser de utilidad al trabajar el archivo. Una celda que posee un comentario es fácilmente distinguible, ya que estará marcada con un pequeño triangulo rojo en su parte superior derecha.

Para desplegar el contenido de un comentario, solo es necesario hacer clic sobre la celda con el botón izquierdo del mouse o deslizar el mouse sobre la celda.

Para insertar un comentario, seleccione la celda, haga clic con el botón derecho del mouse y escoja la opción **Insertar comentario**. Ingrese en el cuadro de texto el comentario deseado y pulse la tecla **Escape**. Si desea eliminar o modificar el comentario, haga clic en la celda del comentario con el botón derecho y elija la opción **Modificar o eliminar comentario**.

# **Formato condicional**

El formato condicional nos permite agregar un formato determinado, como el tamaño o el color del texto o el color de relleno de una determinada celda, cuando esta cumple con una condición. De esta manera, permite en forma sencilla visualizar distintas condiciones que cumplan las celdas y que hemos establecido previamente.

Para agregar formato condicional a una celda, debemos:

- 1. Seleccionar la celda en donde se aplicará el formato.
- 2. Ir a la pestaña **Inicio**.
- 3. Hacer clic en la opción **Formato condicional**.
- 4. Escoger del menú la regla a aplicar e introducir los datos.

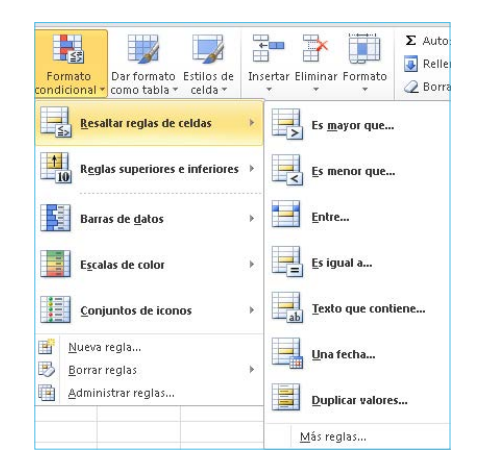

#### Dato útil: Formato condicional

Con la herramienta de formato condicional podemos construir registros que nos permitan controlar plazos importantes para nuestra labor, como aquellos para ejecutoriar sentencias o resoluciones, para cumplir o solicitar determinadas diligencias, para notificaciones, para efectuar mantenciones, para términos de contratos y muchas otras utilidades en el ámbito del funcionamiento de las unidades administrativas de una corte, juzgado o unidad de apoyo.

Para este ejemplo, vamos a construir una planilla que nos permita controlar el plazo para revisar la medida cautelar de prisión preventiva de oficio por parte de un juzgado de garantía o tribunal oral en lo penal. Para ello:

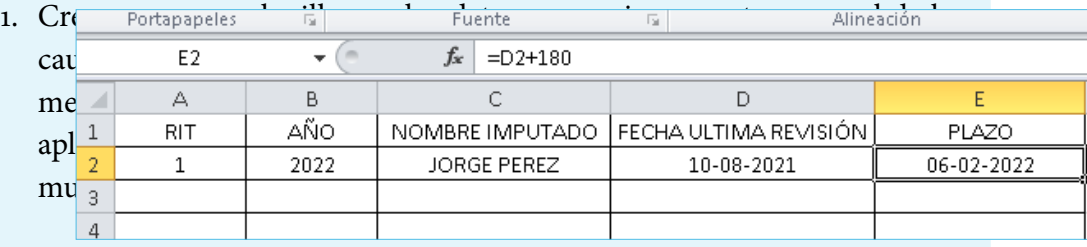

2. En la celda «Plazo» estableceremos el plazo que deseamos controlar, en este caso será la fecha de la última revisión más el número de días en que se debe controlar nuevamente. Para el caso de este ejemplo utilizaremos 180 días como medida de control. Para ello, digitaremos en esta celda «=D2+180», en que «D2» es la celda que contiene la fecha de la última revisión, a lo que se suman los 180 días en que se debe controlar

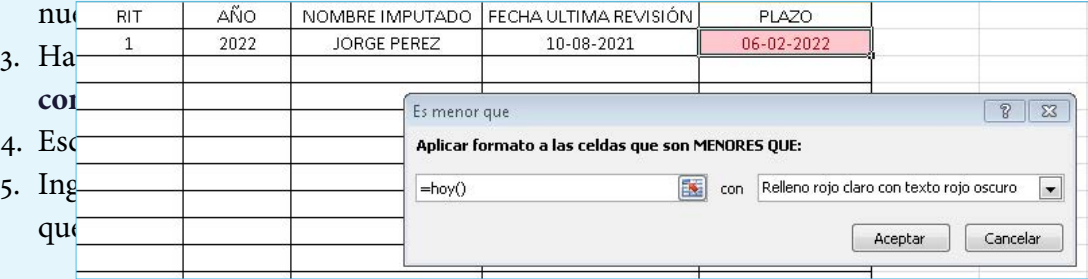

6. Copie la fórmula del formato condicional hacia las celdas inferiores para poder ingresar más registros.

¡Listo! Ya hemos creado una planilla básica para controlar un plazo. Siga el ejemplo para crear otras de acuerdo a sus necesidades.

# **Validación de datos**

Con esta función podremos validar el contenido de una determinada celda, esto es, identificar a través de un aviso o un mensaje si el dato ingresado es correcto, de acuerdo a lo que hemos definido previamente. Así, por ejemplo, en el caso de planillas para ingresar fechas para la programación de audiencias, un ejemplo de validación podría ser que las celdas solo aceptarán datos en dicho formato mayores a la fecha actual.

Para ello, debemos:

- 5. Hacer clic en la celda a validar.
- 6. Ir la pestaña **Datos**, escoger la opción **Validación de datos** y completar los datos de validación.
- 7. [excel-imagen-23]
- 8. Es posible personalizar el mensaje de error que arrojará la celda en caso de digitarse en ella un dato que no cumple con la condición definida. Para ello, configúrelo en la pestaña **Mensaje de error**.
- 9. También podemos agregar un texto en la opción **Mensaje de entrada** que explique qué datos son los aceptados en esa celda.

# **Protección de celdas**

Esta función nos permite proteger celdas en planillas de uso personal o compartido cuyo contenido es relevante para su correcto uso, como es el caso de las fórmulas o títulos, o bien proteger completamente una hoja o un libro para controlar modificaciones a través del uso de contraseña. Con esto, evitará que otros usuarios ingresen modificaciones indeseadas en forma accidental en nuestros archivos.

Para proteger toda la hoja:

1. Vaya a la pestaña **Revisar** y seleccione **Proteger hoja**. Deje las opciones marcadas por defecto y acepte. Con esto, no se podrán efectuar modificaciones a menos que se ingrese la contraseña que desprotege la hoja.

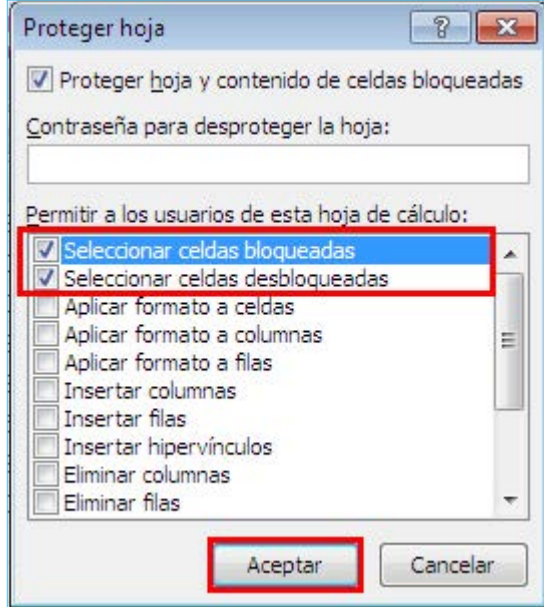

Para proteger solo algunas celdas:

- 1. Vaya a la pestaña **Revisar** y escoja la opción **Permitir que los usuarios modifiquen rangos**. En el menú, haga clic en **Nuevo**. Seleccione el rango de celdas susceptibles de ser modificadas y presione **Aplicar**.
- 2. Luego, proteja la hoja de acuerdo como se enseñó en el punto anterior.

Dato útil: Proteger en formato de celdas

También podemos proteger algunas celdas de nuestro archivo a través de la opción formato de celdas:

- 1. Escoja una celda.
- 2. Haga clic sobre ella con el botón derecho del mouse y del menú escoja la opción **Formato de celdas**.
- 3. Vaya a la pestaña Proteger y desmarque la opción **Bloqueada**.
- 4. Proteja la hoja tal como se indicó anteriormente.

¡Listo! Ya tiene las celdas escogidas desbloqueadas y disponibles para ingresar datos, mientras que su hoja está protegida ante errores inesperados.

# **Fórmulas sencillas**

Las celdas de su hoja de cálculo son muy versátiles, pues permiten asignar a cada una fórmulas, formatos u otras acciones que optimizan nuestro trabajo. En este punto, revisaremos cómo utilizar fórmulas en su planilla

para realizar operaciones matemáticas sencillas como adición, sustracción, multiplicación y división. Para ello:

- 1. Escoja una celda.
- 2. Digite el signo «=».
- 3. A continuación, escriba la operación aritmética a realizar.
- 4. Ejemplo: «=10+10».
- 5. Presione **Enter**. La celda en forma automática le devolverá el resultado de la operación digitada.
- 6. Puede, en vez de números, ingresar el nombre de celdas, o seleccionarlas, por ejemplo: «=D1+H2».
- 7. Para realizar más de una operación dentro de una celda, separe cada una de ellas mediante el uso de paréntesis.

Ejemplo:  $\langle \langle 5-2 \rangle^*$ 3»

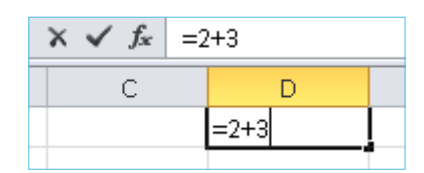

Dato útil: Referencias a celdas

Para hacer más eficiente el ingreso de datos, utilice en sus fórmulas referencias a los nombres de las celdas. De este modo, independiente del valor que ellas tengan, se modificará el resultado de acuerdo a la fórmula definida. Proteja las celdas que contienen fórmulas para evitar errores.

# **Referencias relativas, mixtas y absolutas**

Las referencias a celdas, como mencionamos en el punto anterior, dan cuenta del nombre de una determinada celda. Distinguir entre referencias relativas, mixtas y absolutas tiene utilidad cuando utilizamos referencias a celdas dentro de nuestras formulas.

Utilizar estas referencias nos permitirá ahorrar tiempo en la creación de fórmulas.

Se denomina *referencia relativa* a una celda común y corriente, como la celda «A1». La importancia de que sea relativa radica en que, si copiamos

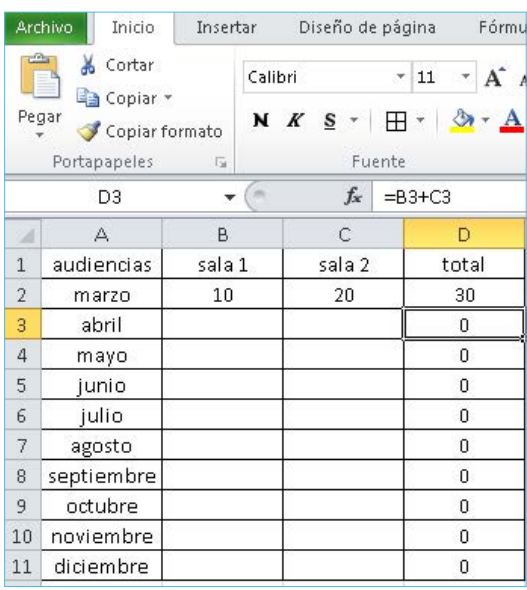

esta referencia en otra celda, adoptará el nombre de la celda de destino. Es un poco complejo de entender, por lo que lo analizaremos a través de un ejemplo.

En el ejemplo, la fórmula original está en la celda «D2» y es del tipo: «=B2+C2». Al copiar las formula en las celdas inferiores, estas se modifican de acuerdo a su ubicación. Así, la celda «D3» contendrá la formula  $\kappa = B_3 + C_3 \kappa$ .

Por el contrario, una *referencia absoluta* es aquella que permitirá que, en caso de que se copie la formula en otra celda, esta mantenga el valor de la referencia original. Para que estos valores se mantengan constantes, debemos anteponer el signo «\$» delante de la letra y el número que dan nombre a la celda. Por ejemplo: «\$A\$1». Lo observamos en el mismo ejemplo:

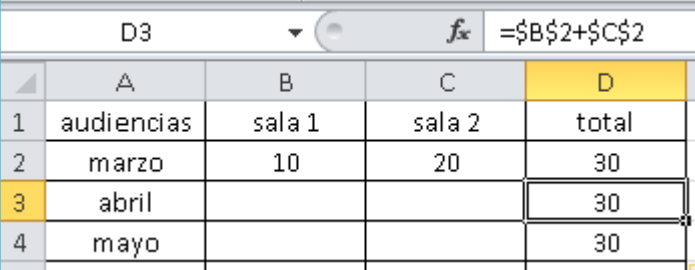

En el ejemplo, la *fórmula original* está en la celda «D2» y es del tipo: «\$B\$2+\$C\$2». Al copiar las formula en las celdas inferiores, esta se mantiene independiente de su ubicación. Así, la celda «D3» contendrá la formula «=\$B\$2+\$C\$2».

Por último, la *referencia mixta* es aquella en que solo una parte de la celda es absoluta, mientras que la otra es relativa. En el caso del ejemplo visto, sería del tipo: «=\$B2+\$C2» o «=B\$2+C\$2», dependiendo de si la letra o el número es el que quedará fijo.

# **Funciones**

Excel cuenta con un stock de fórmulas predefinidas que simplifican aún más el proceso de elaboración de una planilla y que nos permiten obtener resultados en forma rápida y sin errores.

Podemos obtenerlas desde la pestaña **Fórmulas** de la **Barra de tareas** y entre las más comunes está la autosuma, promedio, contar números, máximo y mínimo. Para usarlas, seleccione un grupo de celdas que contengan datos y luego escoja la autofórmula deseada.

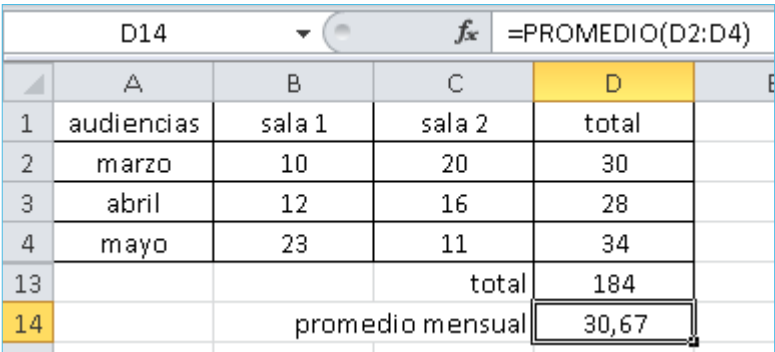

En esta pestaña encontrará también funciones más avanzadas, clasificadas por menú temático, y entre las que podemos encontrar la función «HOY()» utilizada en ejemplos anteriores.

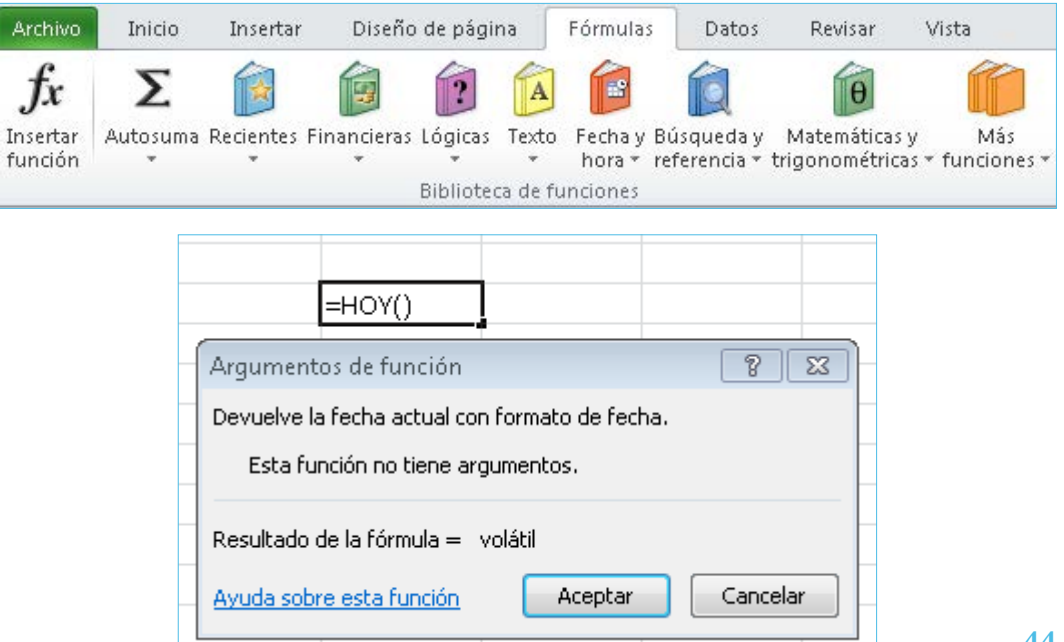

Más adelante abordaremos en detalle algunas fórmulas de uso frecuente en Excel.

# **Trabajar con varias hojas**

Desplazarse de una hoja a otra

Todos los libros Excel están compuestos de hojas que se encuentran disponibles en la parte inferior izquierda de nuestro archivo. Para acceder a cada una de las hojas, solo es necesario hacer clic sobre la deseada. Se mostrará en pantalla el contenido de la hoja seleccionada.

 $H \leftrightarrow H$  Hoja1 Hoja2 Hoja3

Para acceder a hojas que visualmente no se encuentren disponibles, utilice los botones de desplazamiento ubicados a la derecha.

## Insertar hojas

Para agregar una nueva hoja a su libro, haga clic en el ícono **Agregar** situado a la derecha de las hojas disponibles.

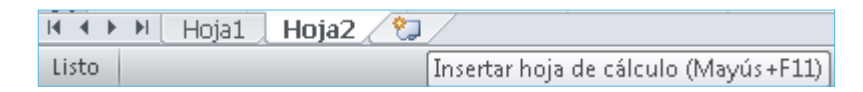

# Eliminar hojas

Para eliminar una hoja de su libro, haga clic sobre la hoja que desea eliminar con el botón derecho del mouse y seleccione del menú la opción **Eliminar**. Tenga precaución, ya que al eliminar la hoja perderá los datos que estén registrados en ella.

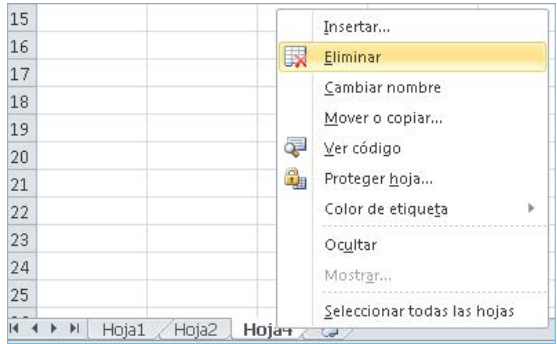

# Cambiar el nombre a las hojas

Para cambiar el nombre de su hoja de trabajo, siga los pasos del punto anterior y seleccione en el menú **Cambiar nombre**. Luego, digite el nombre deseado y presione **Enter**.

# Mover o copiar hojas

Para mover o copiar hojas en su libro, siga los pasos de los puntos anteriores y seleccione en el menú la opción **Mover** o **Copiar**. Marque **Crear copia** para duplicar el contenido de una hoja. Para mover, seleccione el destino deseado de los ofrecidos en el cuadroº forma de mover hojas es hacer clic sobre la hoja y mantener presionado el botón izquierdo del mouse, desplazando la hoja hasta la ubicación deseada.

# Agrupar hojas

Esta opción nos permite que lo que escribamos en una hoja de trabajo se refleje en forma automática en el resto de las hojas de un grupo. Para hacerlo, debe hacer clic en la hoja principal, luego mantenga presionada la tecla **Ctrl** y seleccione el resto de las hojas del grupo. Para desagrupar, haga clic en la hoja principal con el botón derecho y elija la opción **Desagrupar hojas**.

# Fórmulas con referencias de varias hojas

En nuestras fórmulas podemos utilizar datos contenidos en otras hojas e incluso libros. Para ello, presione el **Signo =** o ingrese una formula y luego haga clic en la celda cuyo contenido desea incluir.

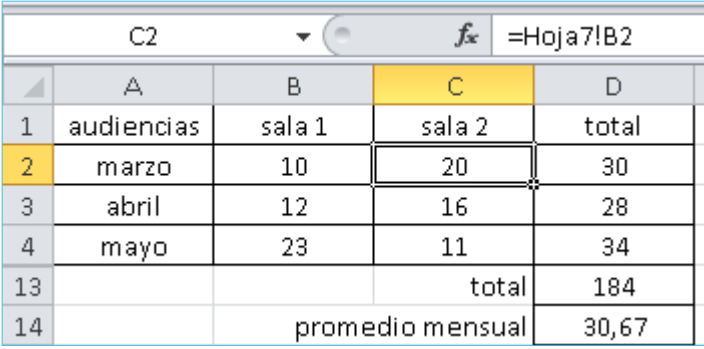

# **Gráficos**

Mediante un gráfico podremos presentar un conjunto de datos relacionados entre sí como una ilustración visual que facilite su comprensión, comparación y análisis.

Para insertar un gráfico en su hoja, seleccione los datos a incluir en el gráfico, luego haga clic en la opción **Grafico** ubicada en la pestaña **Insertar** de la **Barra de opciones**. Podrá escoger entre los distintos tipos de gráfico que le ofrece la aplicación (barra, circular, líneas, anillos, etcétera).

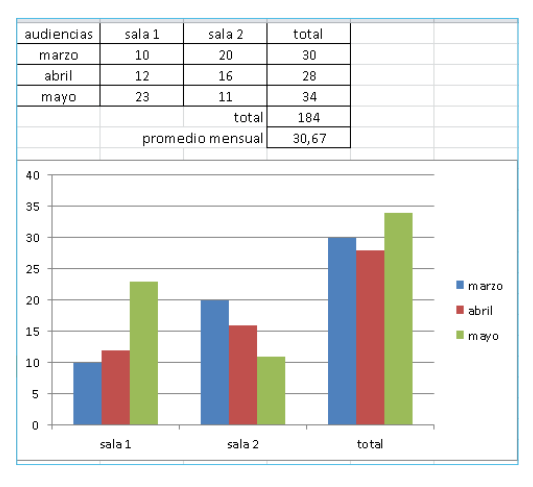

Dato útil: Usos de gráficos

Puede incorporar gráficos en sus informes o reportes diarios de carga de trabajo para ilustrar sus variaciones en un determinado período de tiempo. También puede utilizar gráficos para mostrar el consumo de un determinado artículo de *stock* o la cantidad de audiencias realizadas en cada una de las salas del tribunal durante un período.

# **Bases de datos**

Una base de datos en Excel es un listado con forma de tabla que contiene como encabezado el nombre de cada columna. La mayor parte de los registros que se ingresan en una hoja son bases de datos. A lo largo de este manual utilizaremos como ejemplo la siguiente base de datos:

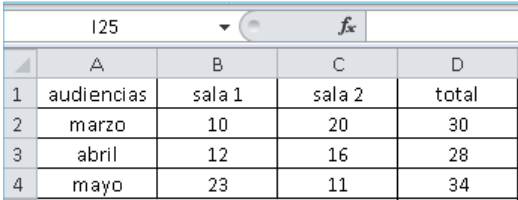

# Ordenar registros

Todas las opciones para trabajar con los datos de nuestra base se encuentran en la pestaña **Datos** de la **Barra de opciones**. En este punto analizaremos cómo ordenar los registros de una tabla. Para ordenar los datos, seleccione el rango, presione la opción **Ordenar** y escoja los criterios de ordenamiento. Otra forma de ordenar es utilizar los botones **AZ** o **ZA** que se encuentran al costado izquierdo de la opción **Ordenar**.

# Filtrar registros

Mediante esta opción podremos acceder a un grupo de datos de la tabla de acuerdo a las preferencias seleccionadas. Para filtrar datos, seleccione el encabezado de su rango de datos y presione la opción **Filtro**. Aparecerán listas desplegables en cada encabezado. Seleccione o deshabilite los datos requeridos, de acuerdo al ejemplo a continuación:

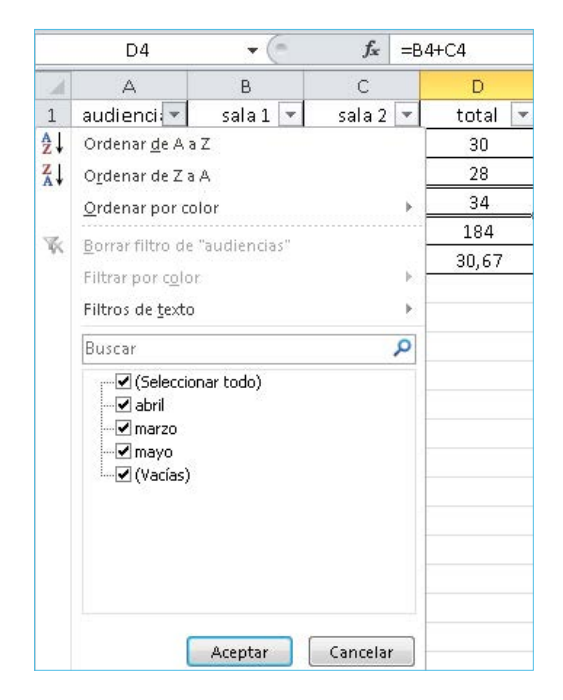

Tablas dinámicas

Una tabla dinámica es una herramienta muy útil en el procesamiento de datos, ya que nos permite organizarlos en forma sencilla para facilitar su comprensión. Nos permite trabajar con bases de datos de gran extensión, como informes en formato Excel obtenidos de los sistemas de tramitación de causas o sistemas contables como CGU+Plus o el Sistema de Cuentas Corrientes.

Para insertar una tabla dinámica, debemos en primer lugar contar con una base de datos. Como ejemplo, utilizaremos en este apartado una base de datos Query obtenida desde el módulo de informes del sistema de apoyo a la gestión Judicial SIAGJ.

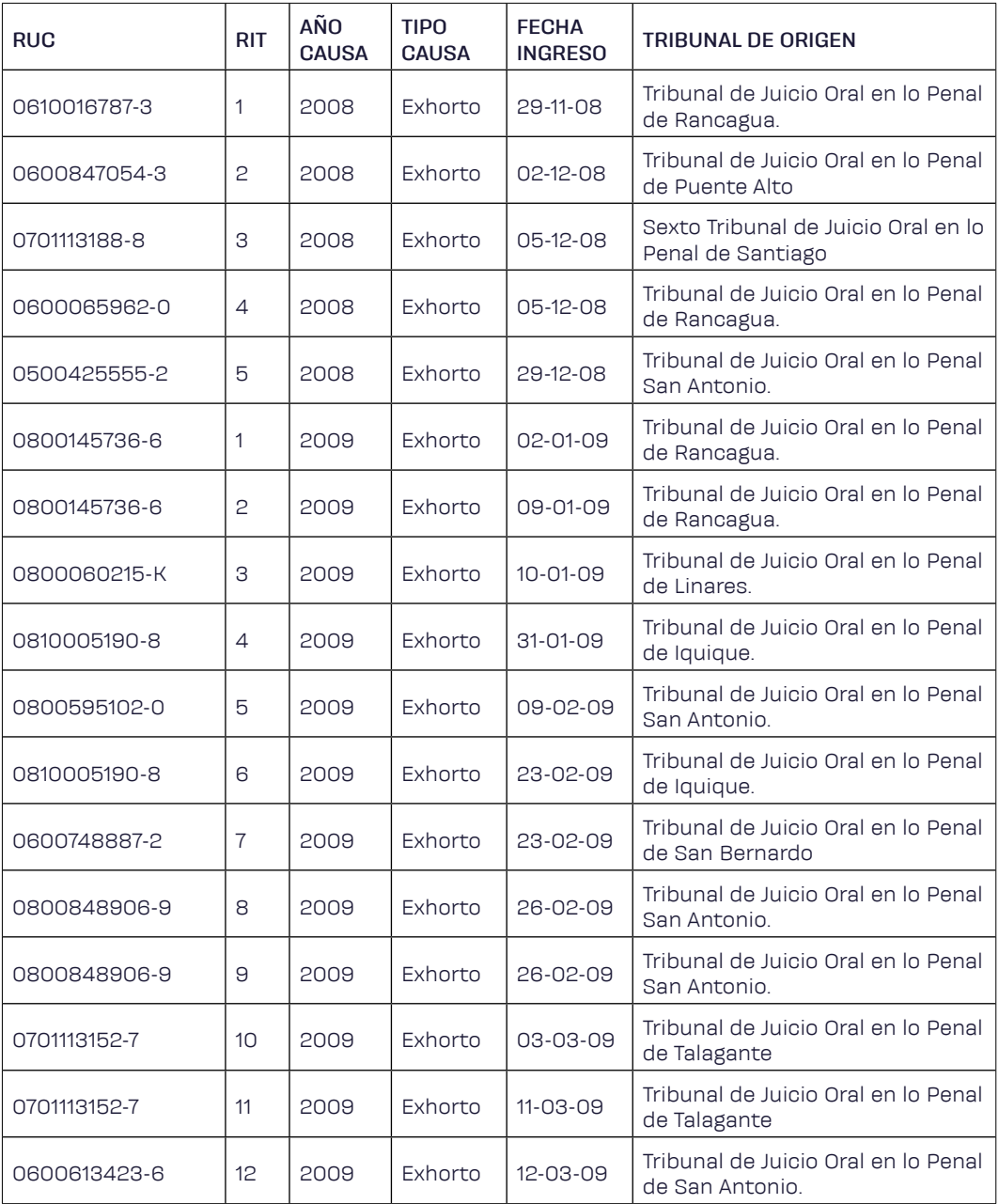

Seleccione los datos que desea incluir en su tabla. Luego elija la opción **Insertar tabla dinámica**. Aparecerá el siguiente menú en su pantalla, escoja los campos que incluirá en la tabla:

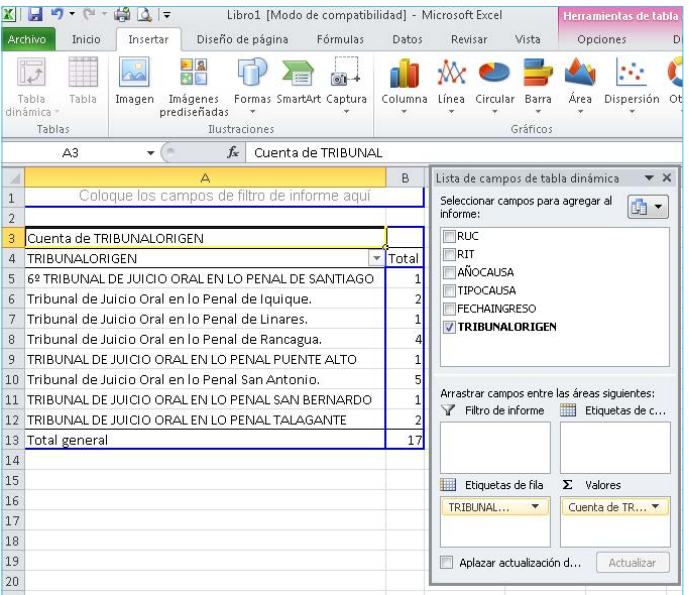

Así, en forma rápida y sencilla podrá conocer la cantidad de exhortos ingresados en el tribunal durante un período de tiempo, con detalle de la cantidad remitida por tribunal exhortante.

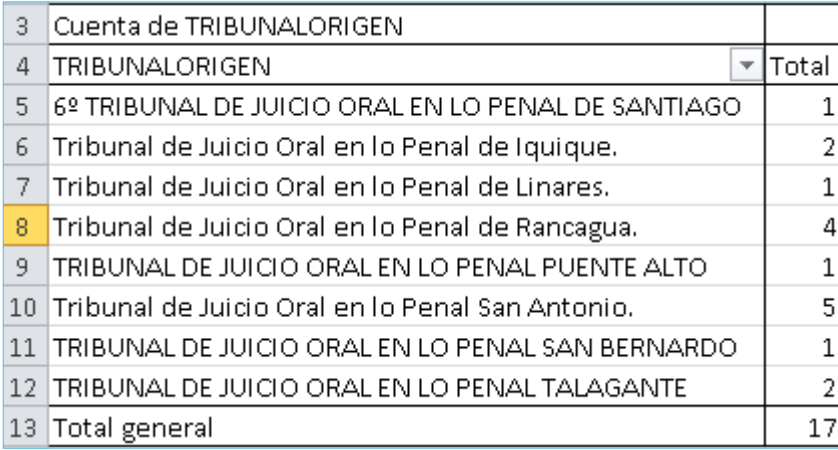

Dato útil: Tablas y gráficos

Incorpore gráficos a los resultados obtenidos en su tabla dinámica para favorecer la comprensión y mejorar la presentación de los datos.

# Otras funciones relevantes

En esta sección conoceremos algunas funciones de uso frecuente muy útiles a la hora de trabajar bases de datos.

## Función «SI»

Esta función comprueba si se cumple la condición establecida en la fórmula y devuelve un valor en caso de ser verdadero y otro en caso de ser falso.

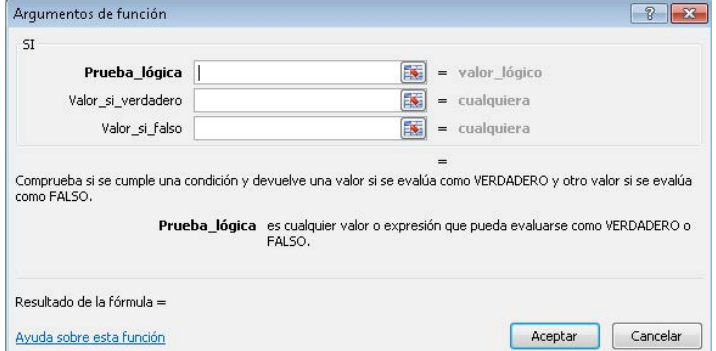

Utilizaremos como ejemplo una sencilla tabla para determinar la duración de un juicio oral en base a la cantidad de potenciales declarantes:

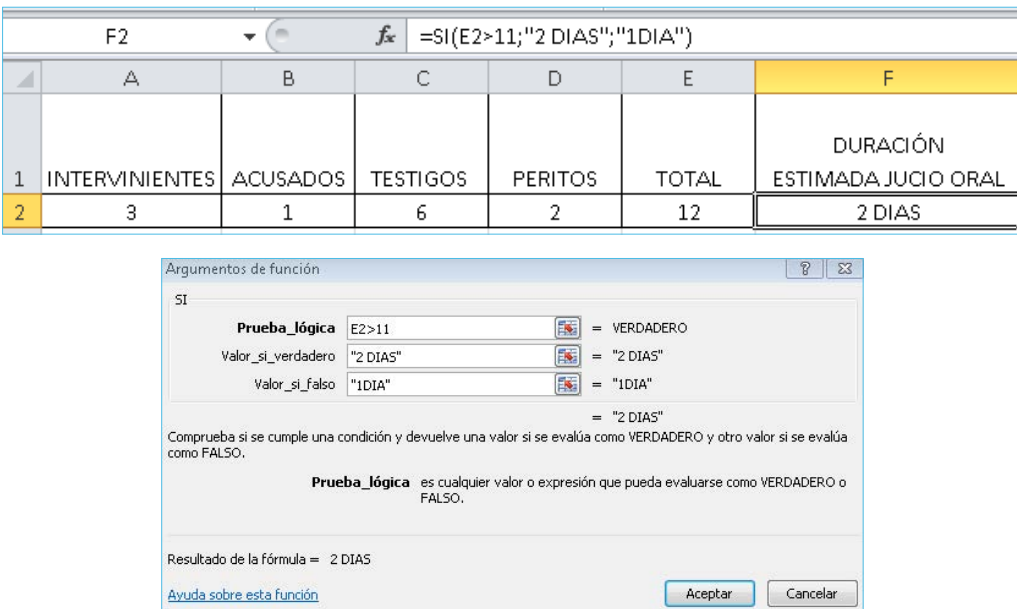

Con esta sencilla fórmula hemos podido determinar que, de acuerdo a la cantidad de potenciales declarantes, la duración estimada de este juicio oral será de dos días.

#### Funciones «Y», «O»

Esta función permite evaluar distintas condiciones en forma simultánea y son ideales para utilizar en el primer argumento de la función «SI». La función «Y» devuelve como resultado *Verdadero* si todos los argumentos

son verdaderos. A su vez, la función «O» devuelve como resultado *Verdadero* si alguno de los argumentos es verdadero.

Utilizaremos como ejemplo una sencilla tabla para determinar la complejidad de un juicio oral a partir de la cantidad de intervinientes y acusados que participan:

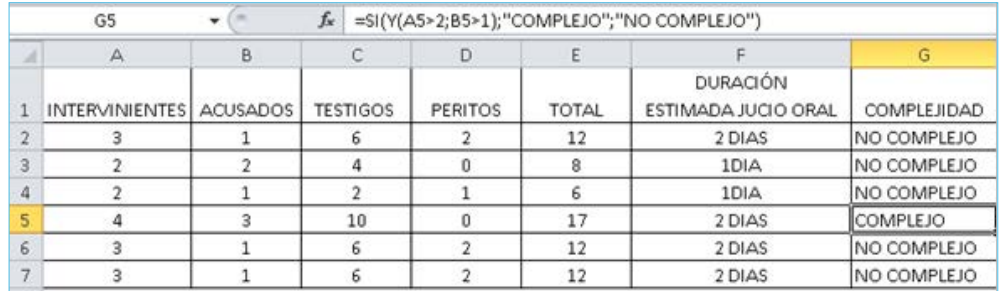

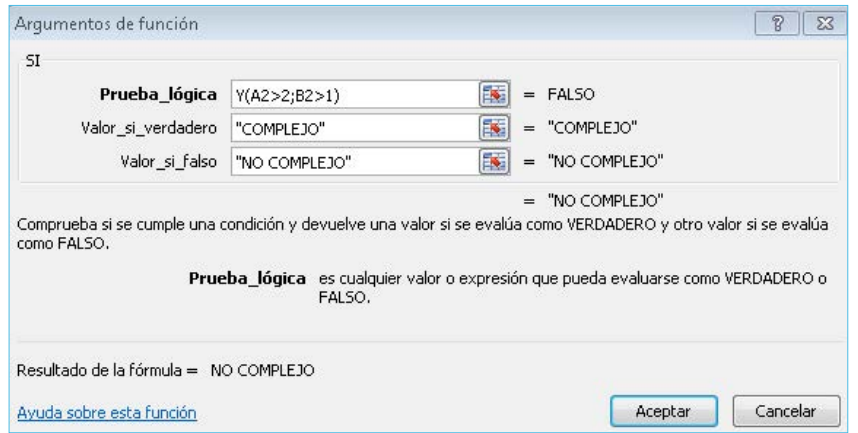

## «SI» anidados

Con esta opción podemos incluir una función «SI» dentro de otra. Volveremos a utilizar el ejemplo anterior, agregando un «SI» anidado para identificar juicios con una duración superior a tres días:

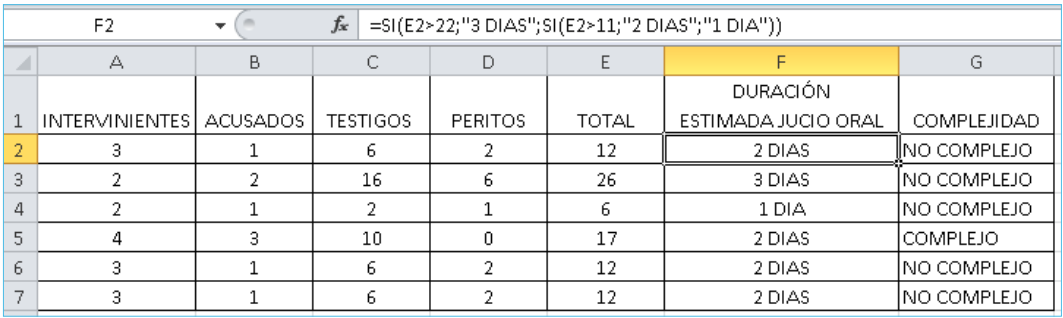

# Función «BUSCARV»

Con esta herramienta podremos buscar un dato específico en la primera columna de una tabla y devolverá, en la misma fila, un valor de otra columna de dicha tabla. Para comprender esta fórmula utilicemos una planilla con los datos de los jueces de un tribunal:

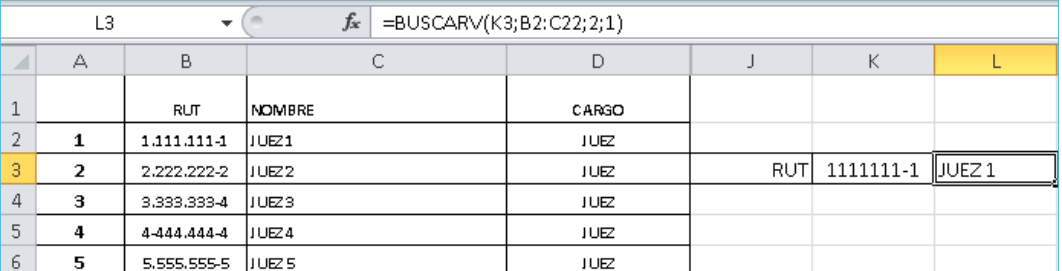

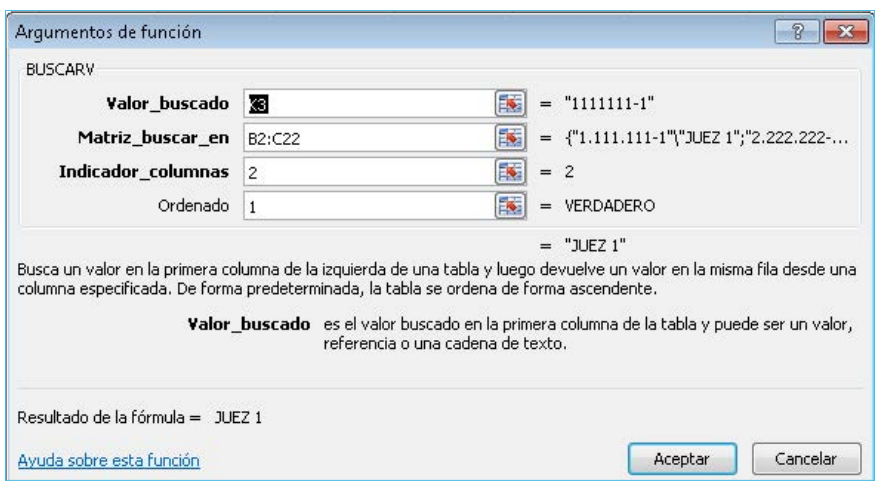

# Función «CONTAR.SI»

La función «CONTAR.SI» cuenta el número de celdas dentro de un rango que cumplen el criterio definido en los argumentos de la fórmula.

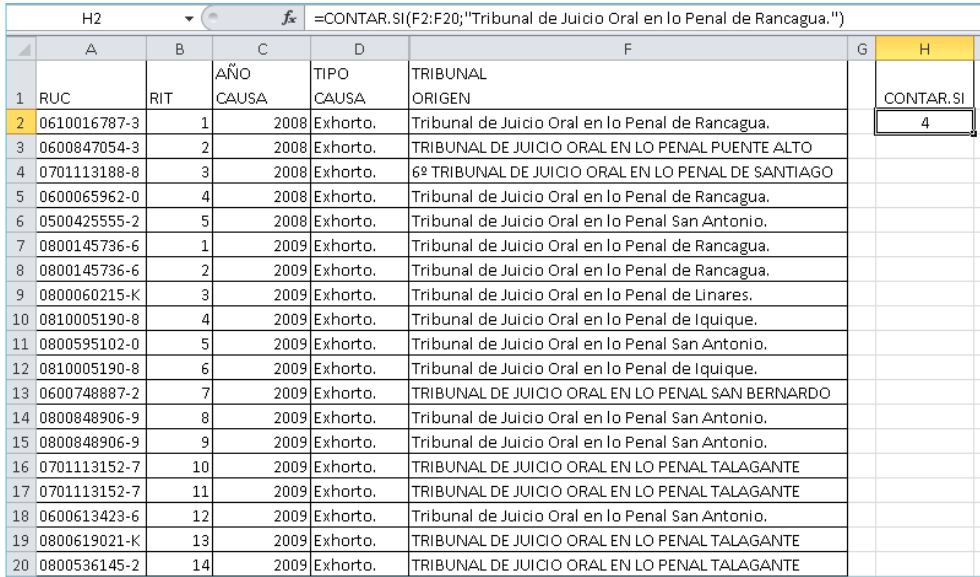

Al utilizar esta función, podrá contar fácilmente dentro de un rango de celdas cuántas cumplen la condición, en este caso, cuántos exhortos provinieron del Tribunal de Rancagua, de acuerdo a los criterios indicados en la fórmula.

## Función «SUMAR.SI»

Esta función sirve para sumar los valores de un rango de celdas que cumple los criterios que se especificados. Utilicemos el ejemplo de la estimación de la duración de los juicios. Con esta fórmula podrá identificar, por ejemplo, cuántos imputados participarán en juicios calificados como no complejos durante un período:

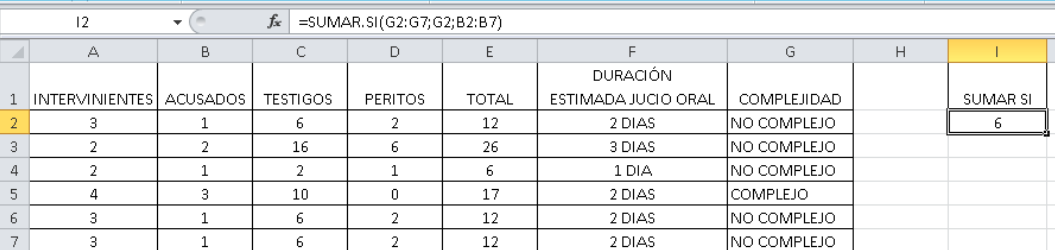

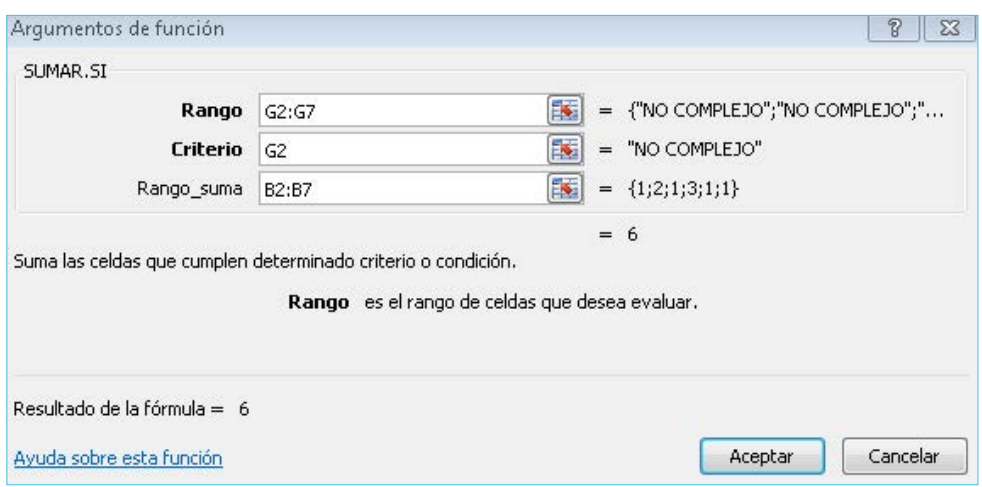

# <span id="page-54-0"></span>Capítulo 3

# Uso práctico de las herramientas de Word y Excel en unidades judiciales

# **Aplicación de Word para trabajo en tribunales**

Creación de plantillas para proyectos de resoluciones

Es posible crear plantillas de resoluciones en Microsoft Word para los diferentes sistemas de tramitación utilizados por las unidades judiciales. A continuación, revisaremos cómo crear plantillas en SIAGJ, SITFA Y SITLA utilizando la función de combinación de correspondencia.

# *Plantillas Resoluciones SIAGJ*

Para crear una plantilla de resolución en el SIAGJ, siga estos pasos:

1. Ingrese al módulo **Documentos**.

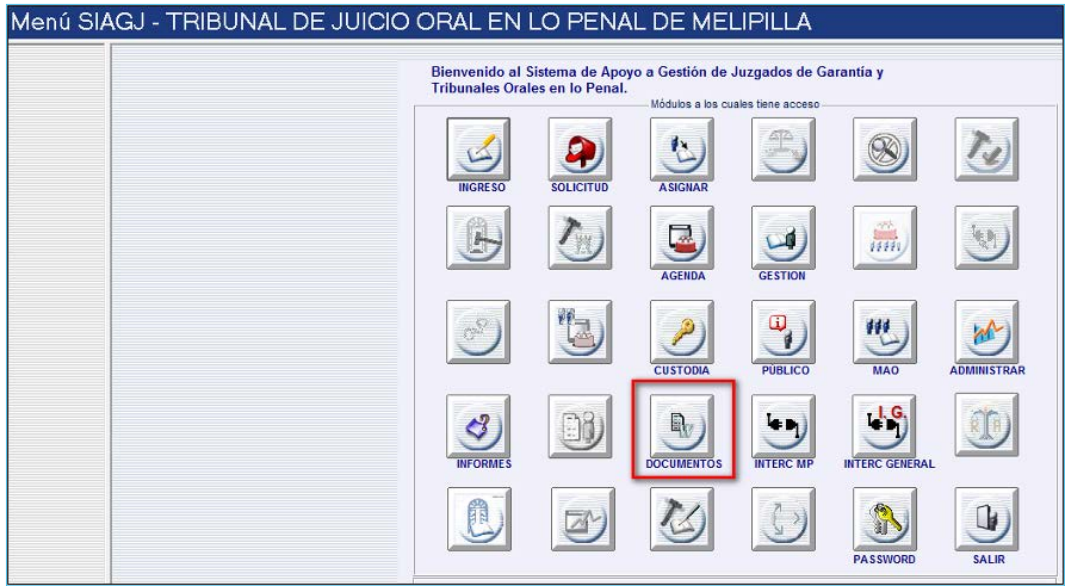

# 2. Ingrese al módulo **Plantillas**.

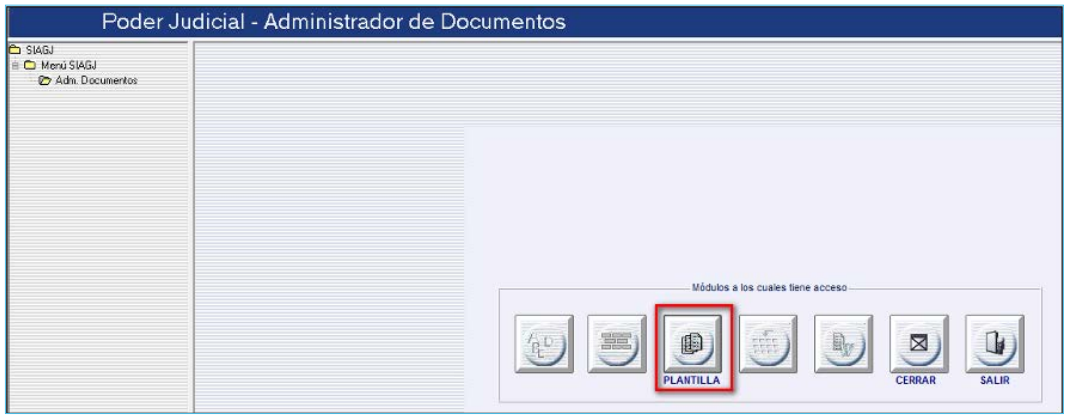

# 3. Seleccione **Nuevo**.

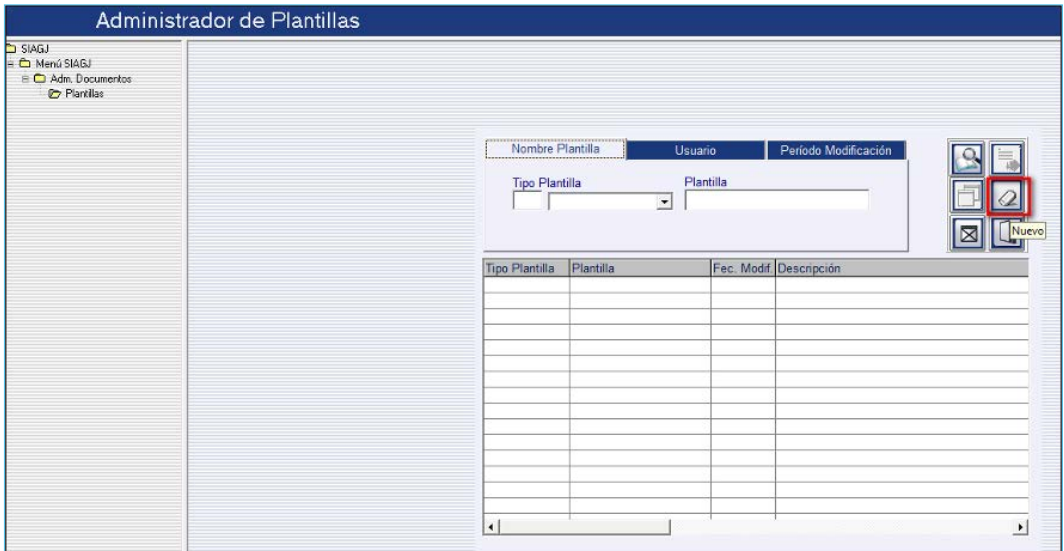

# 4. Complete los campos y grabe la plantilla.

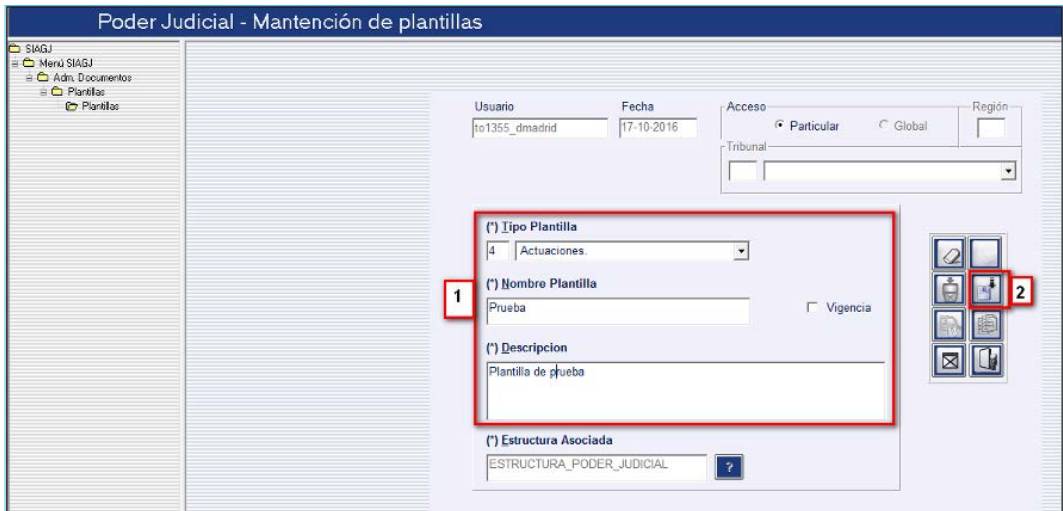

5. Acepte el grabado de la plantilla.

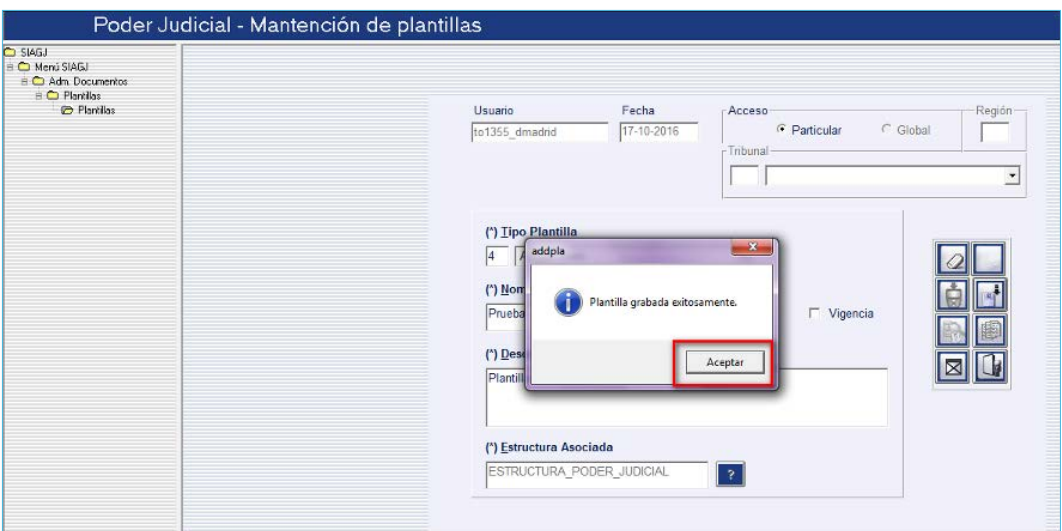

6. Marque el botón **Editar plantilla**. Esta acción abrirá un documento de Word.

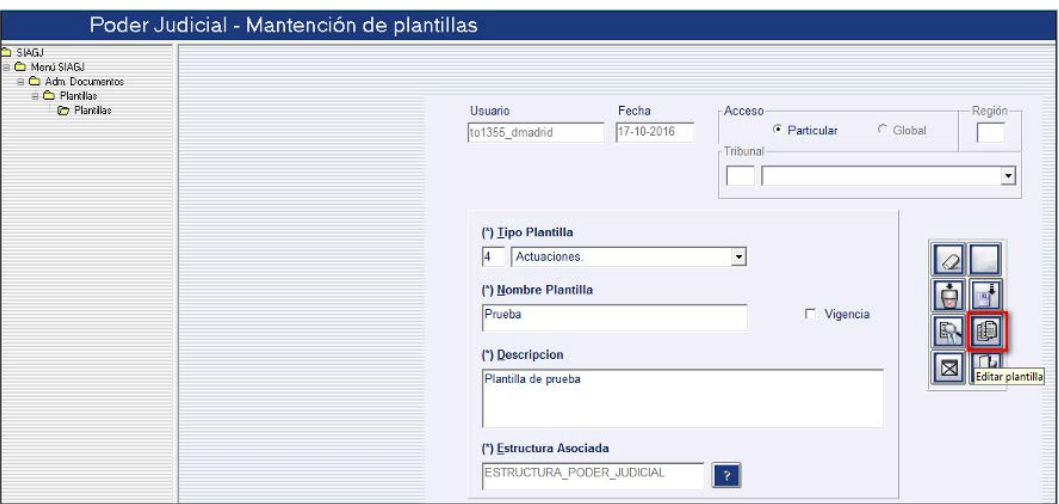

7. Una vez en el documento de Word, siga los pasos indicados en la imagen.

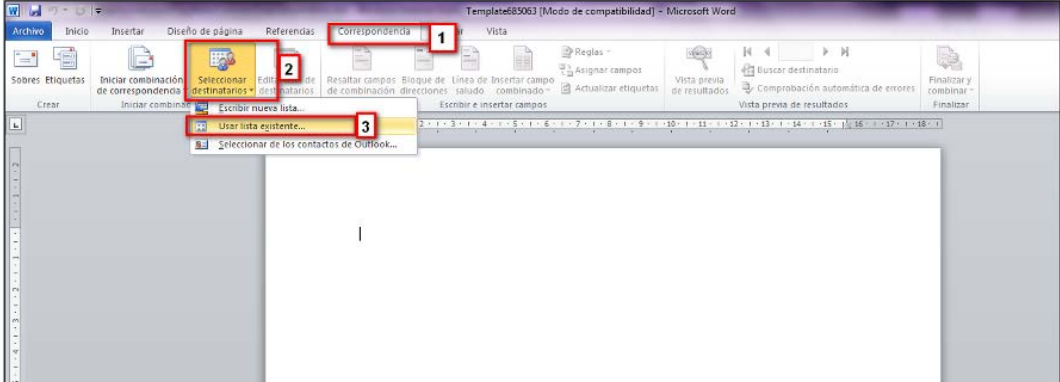

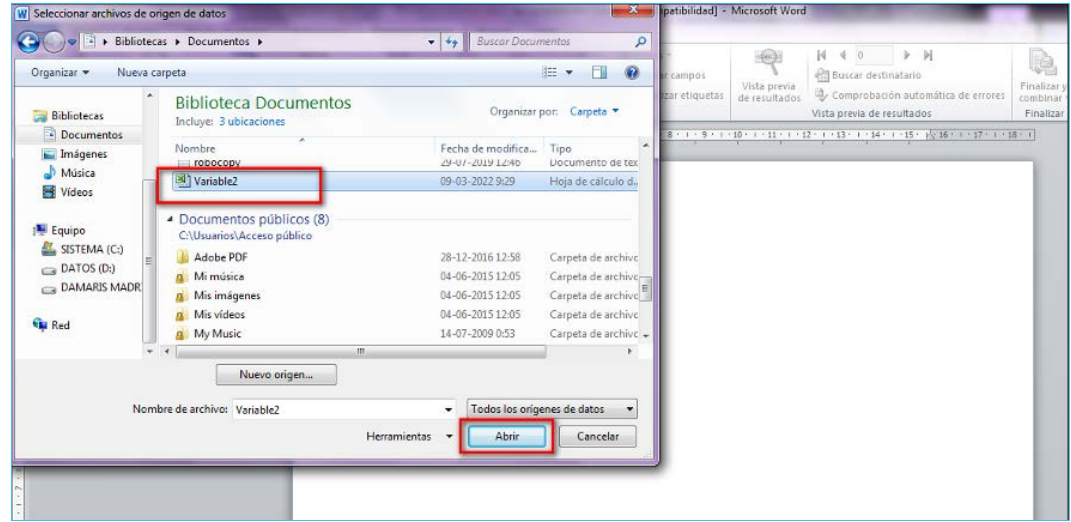

8. Seleccione el archivo Excel indicado en la imagen.

9. Seleccione la primera opción que se muestra en la imagen.

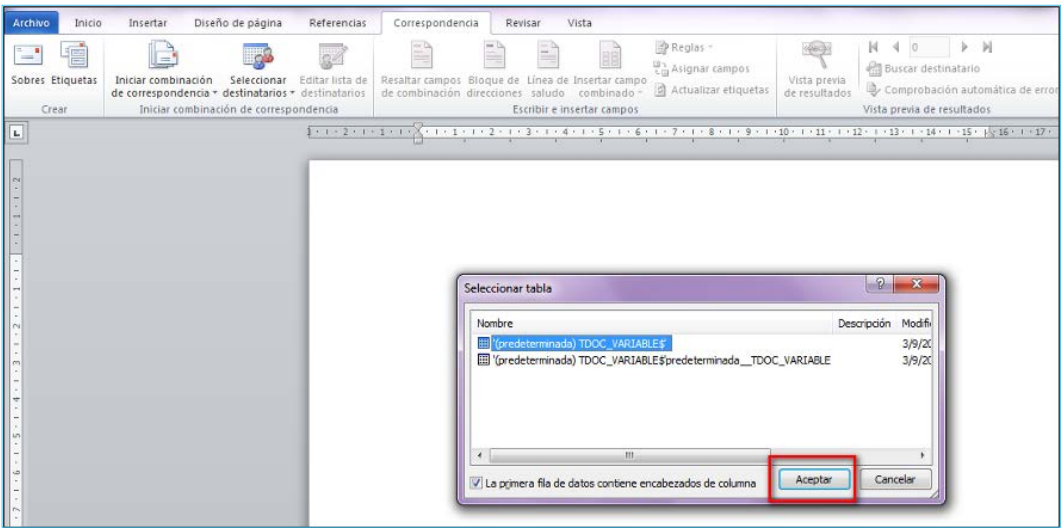

10. Agregue el texto de la plantilla y siga los pasos indicados.

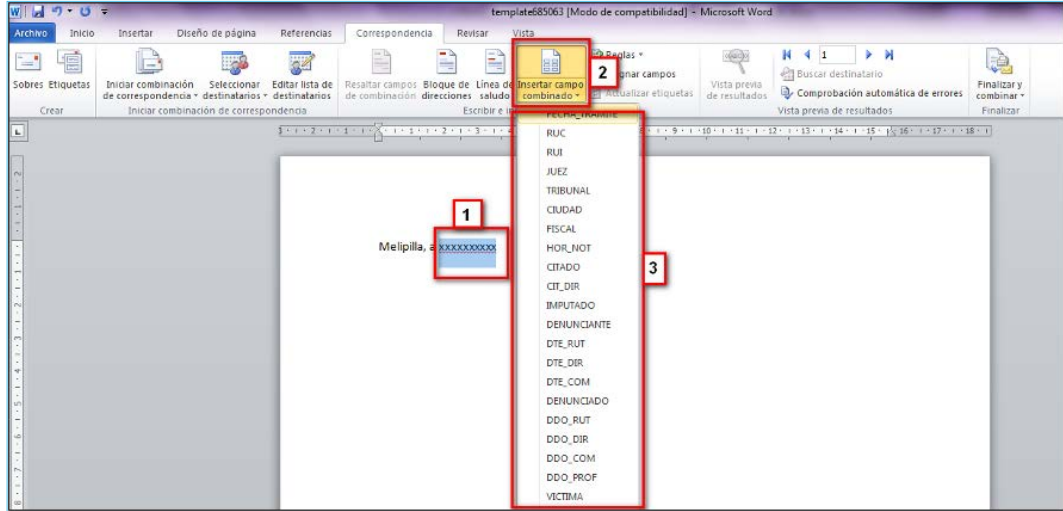

11.Con el paso anterior la creación de la plantilla estaría lista, solo queda guardar los cambios.

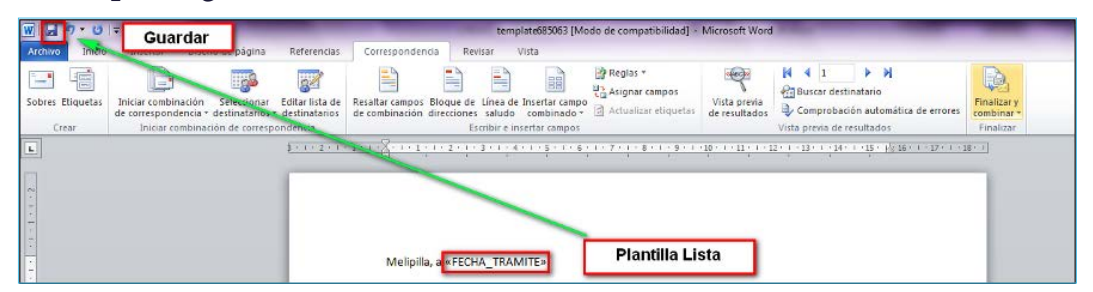

*Plantillas Resoluciones SITLA*

1. Ingrese al módulo MAO, opción **Ingresar plantillas**.

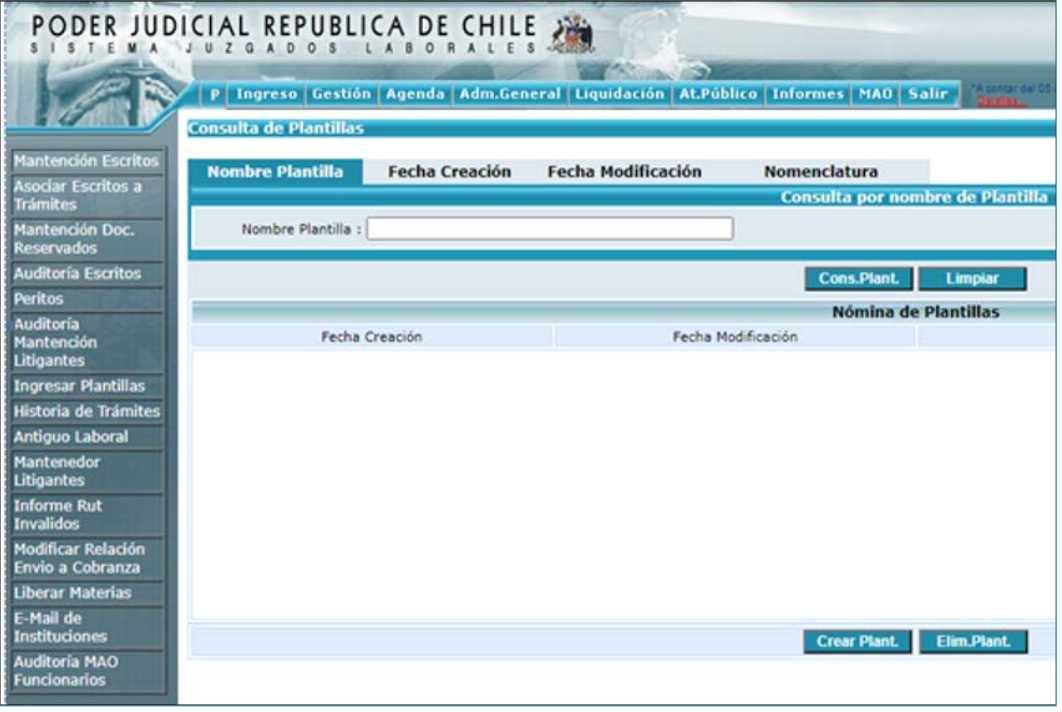

2. Presione la opción **Crear plantilla** ubicada en la parte inferior de la pantalla.

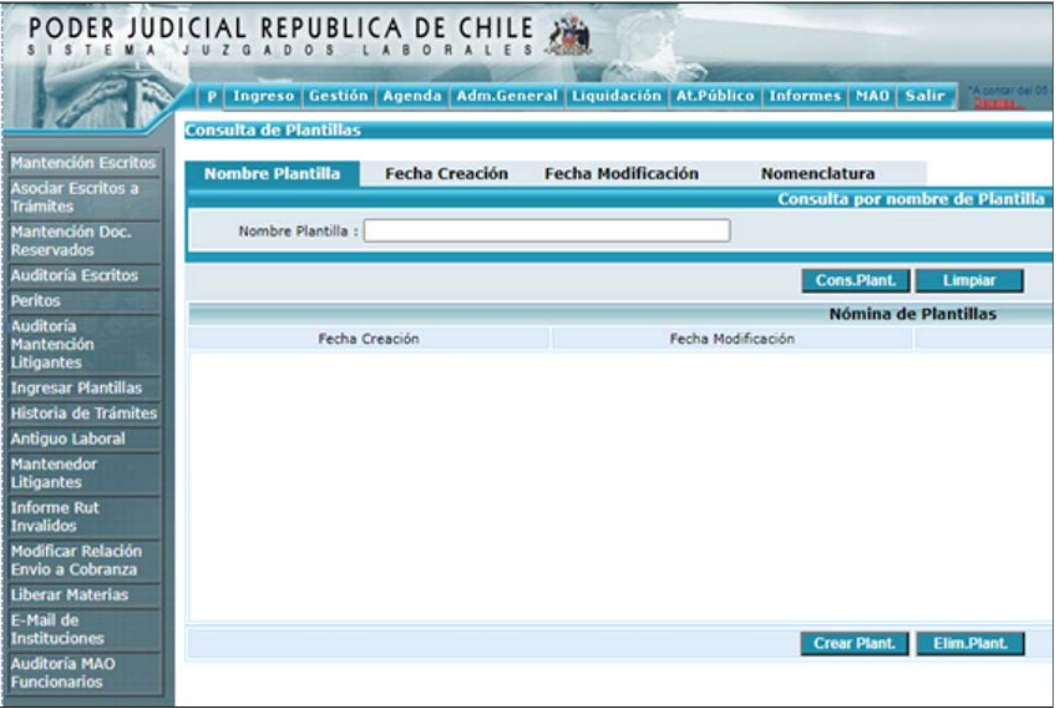

3. En la nueva pantalla seleccione **Nueva plantilla** y luego **Crear plantilla**.

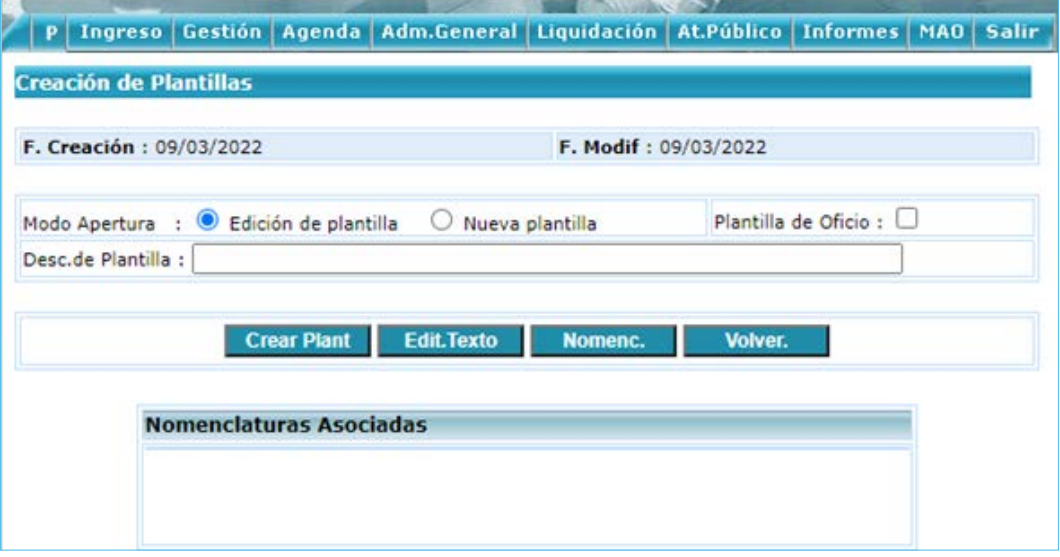

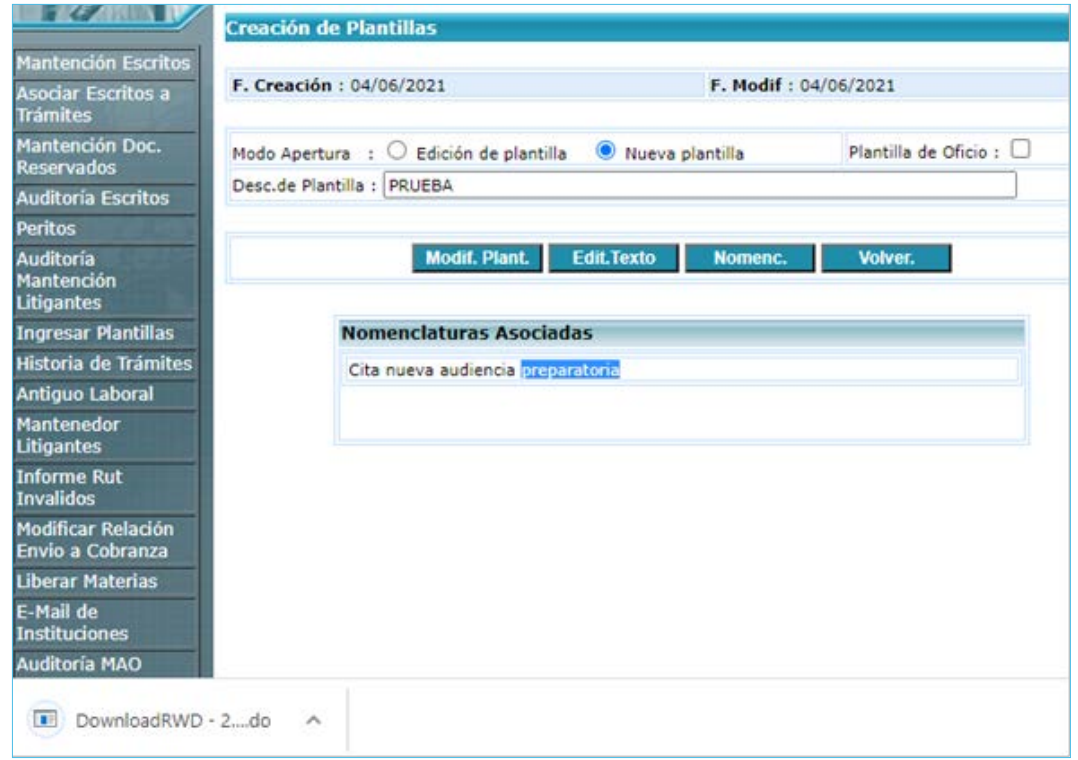

4. Ingrese las nomenclaturas asociadas al trámite.

5. Edite el texto de acuerdo a los pasos indicados en los números 7 al 11 del punto anterior.

#### *Plantillas Resoluciones SITLA*

1. Ingrese al módulo MAO, opción **Ingresa plantillas**.

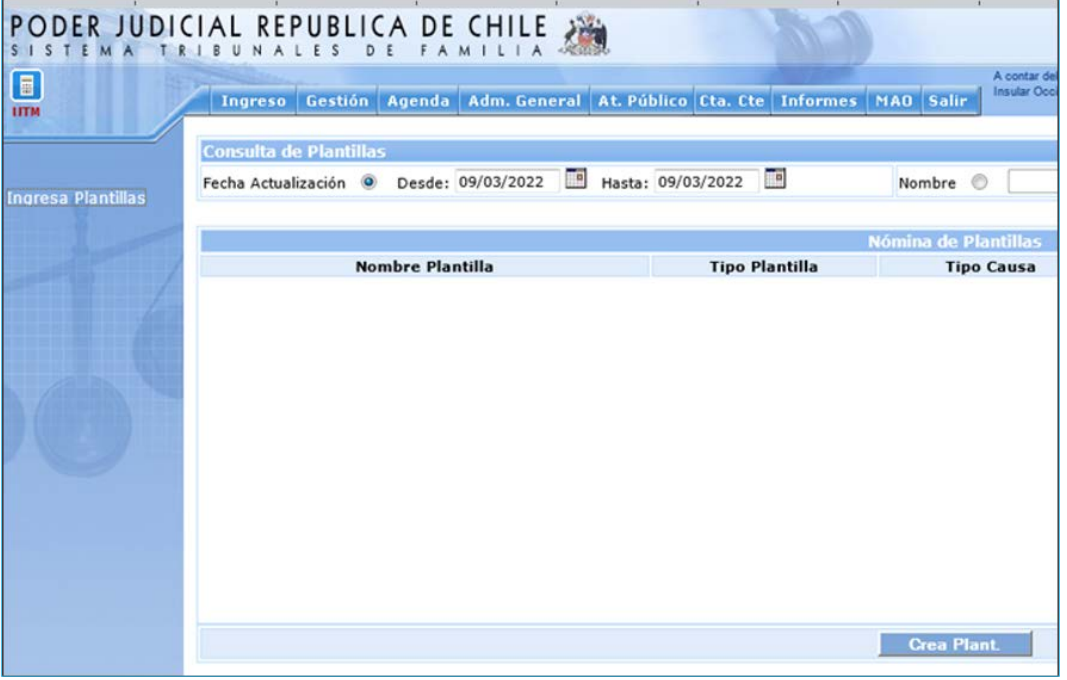

2. Presione la opción **Crear plantilla** ubicada en la parte inferior de la pantalla.

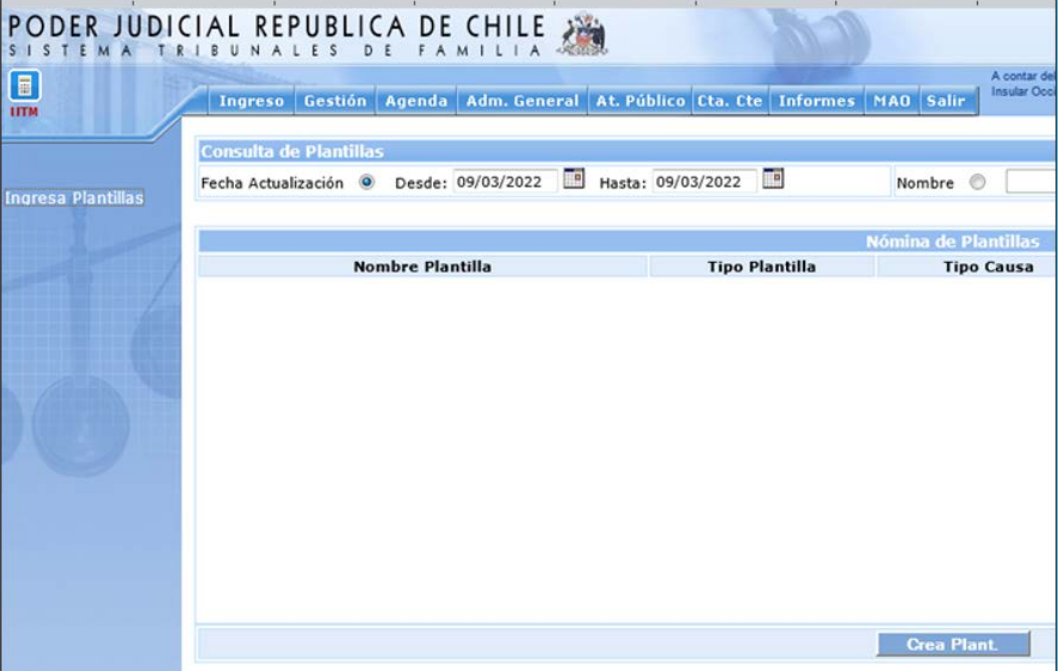

3. En la nueva pantalla seleccione el tipo de plantilla (**Resolución**), el tipo de causa y las nomenclaturas asociadas. Luego presione **Crear plantilla**.

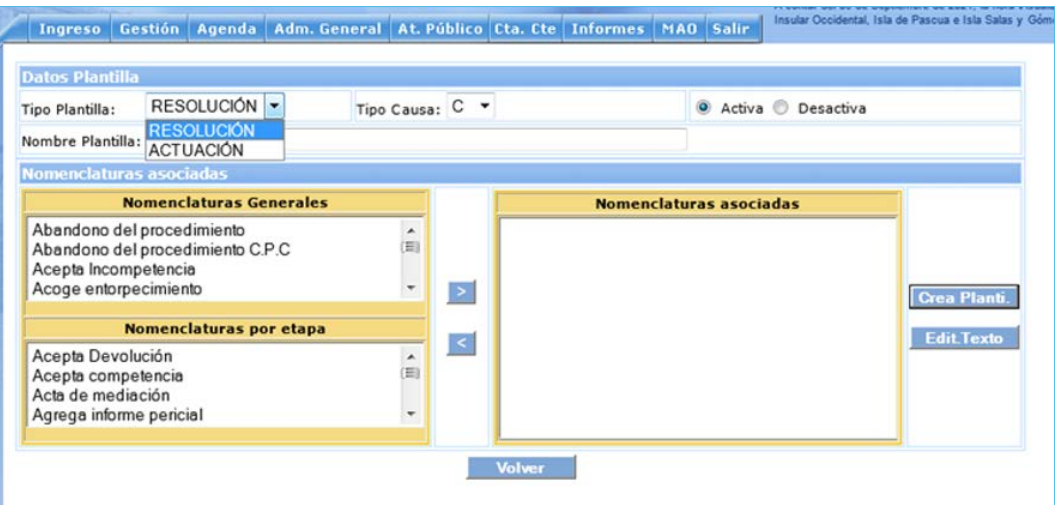

4. Edite el texto de acuerdo a los pasos indicados en los números 7 al 11 de la primera sección.

# Creación de plantillas para otras comunicaciones judiciales

# *Plantillas otros trámites SIAGJ*

Para crear plantillas de otros trámites en el SIAGJ, siga los pasos para la creación de resoluciones. Al momento de escoger el tipo de plantilla, seleccione **Actuación**. Así podrá guardar plantillas de oficios y certificaciones requeridas en su quehacer diario. Tenga en cuenta que las plantillas creadas se verán reflejadas solo en la cuenta del usuario que las creó.

## *Plantillas otros trámites SITLA*

Para crear plantillas de oficios en SITLA, siga los pasos para la creación de plantillas. Al momento de escoger el tipo de plantilla, seleccione **Plantilla de oficios** y continúe con los pasos para la creación de la misma ya detallados.

## *Plantillas otros trámites SITFA*

Para crear plantillas de oficios u otros trámites en SITFA, siga los pasos para la creación de plantillas. Al momento de escoger el tipo de plantilla, seleccione **Actuación** y continúe con los pasos ya detallados.

# **Ejercicios de Excel para trabajo en tribunales**

Uso de la herramienta Excel como apoyo a la gestión

Los sistemas informáticos de tramitación de causas, a través de los distintos módulos de informes, nos permiten crear extensas bases de datos para obtener antecedentes estadísticos para la gestión, la adecuada toma de decisiones, la emisión de informes y otros afines requeridos en el quehacer diario.

Para sacar provecho de la información disponible, utilice las herramientas tratadas en el capítulo 2 de este curso, además de algunas otras que detallaremos a continuación.

# *Quitar duplicados*

Para evitar tener registros duplicados en su base de datos, utilice la función **Quitar duplicados**, ubicada en la pestaña **Datos** de la **Barra de opciones**.

Establezca la selección de los datos a analizar, haga clic en la opción y escoja las columnas que contengan los valores duplicados.

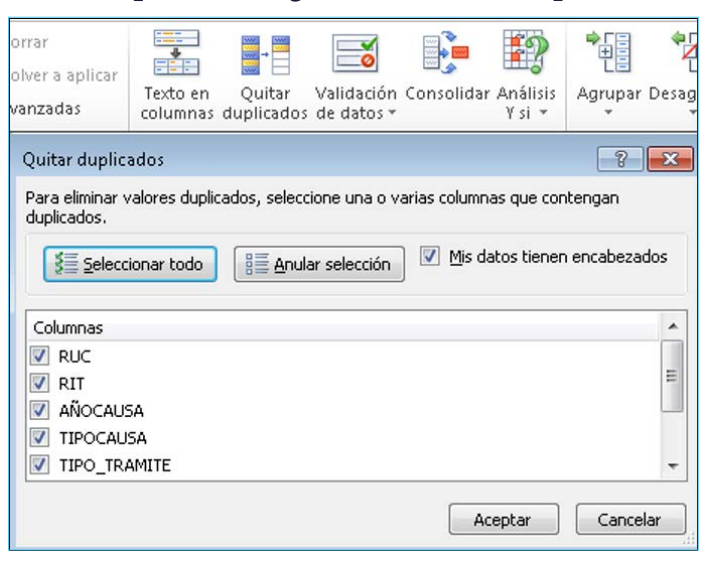

## *Texto en columnas*

En ocasiones, los informes que obtenemos de los sistemas informáticos contienen en sus celdas datos numéricos y de texto que nos dificultan su procesamiento. Utilice la función **Texto en columnas** para separar el contenido de una celda en una o más celdas.

Como ejemplo, usaremos un archivo que contiene en una misma celda una fecha y una hora.

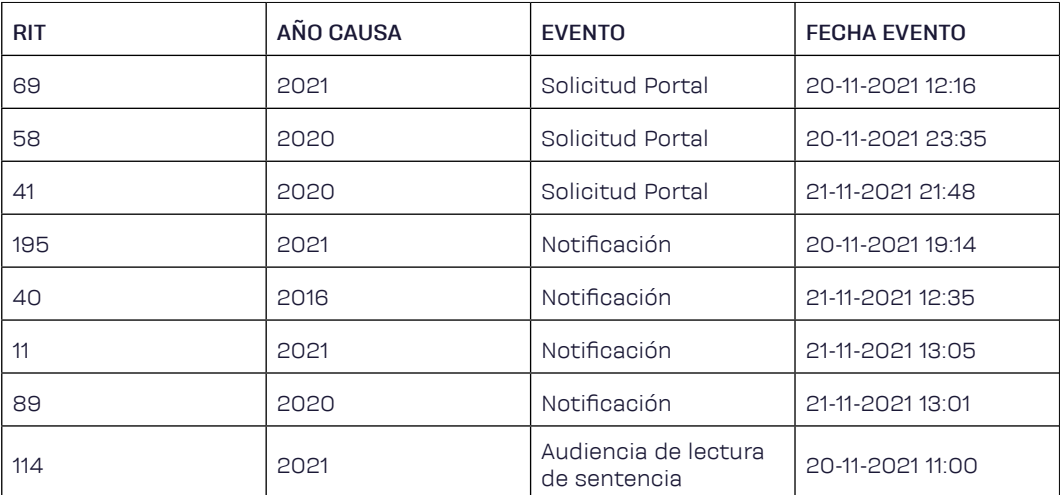

1. Para hacerlo, seleccione la columna donde se encuentran los datos que desea separar, presione la opción **Texto en columnas** ubicada en la pestaña **Datos** y siga los pasos indicados por el asistente.

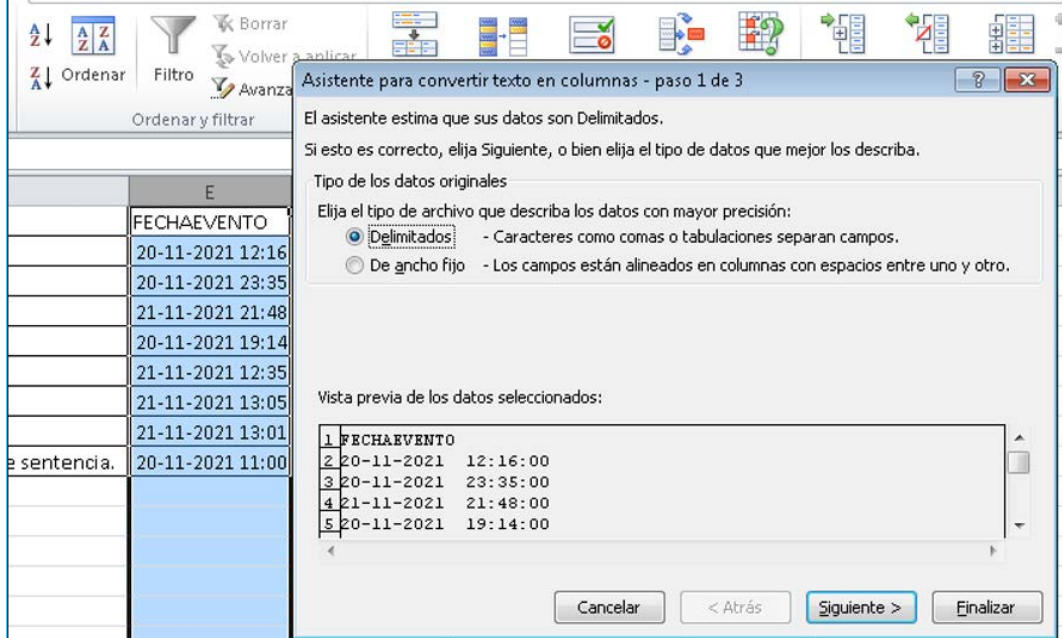

2. En el caso de nuestro ejemplo, los datos están separados por un espacio, por lo que el criterio para dividirlos será el espacio.

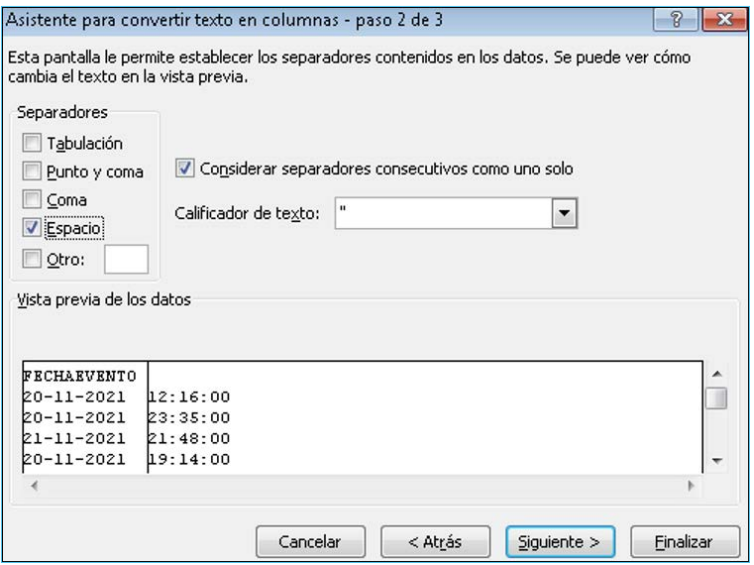

3. En la siguiente pantalla podremos escoger el formato de las celdas ya separadas.

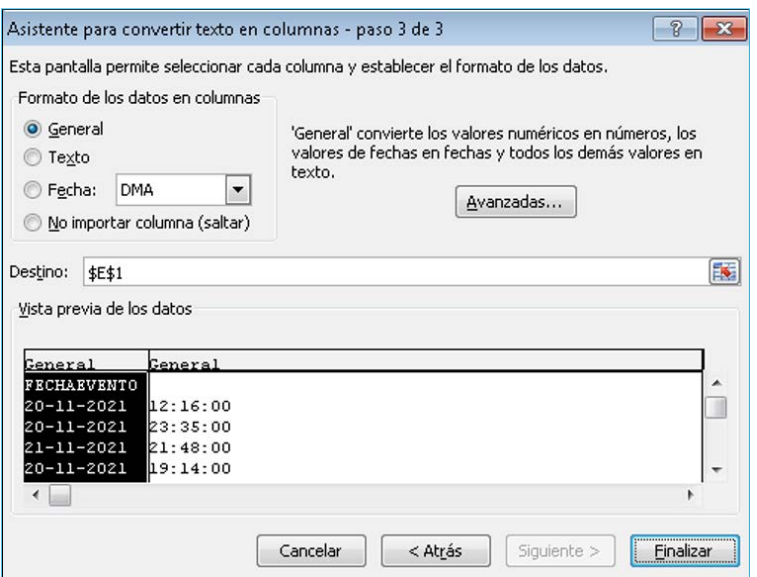

4. Al presionar **Finalizar**, Excel le consultará si desea reemplazar las celdas de destino, haga clic en **Aceptar**. Podrá visualizar los datos separados en su pantalla.

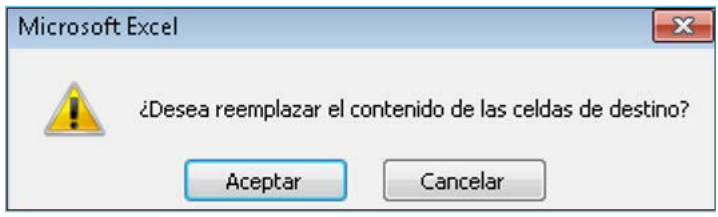

# *Organizar el área de trabajo*

En algunas ocasiones, debemos trabajar con más de un archivo a la vez. Excel nos proporciona opciones para gestionar el área de trabajo de forma eficiente y ordenada.

El área de trabajo consiste en el espacio al interior de la ventana del programa, donde generalmente visualizamos una hoja. Mediante esta forma de trabajo, podremos visualizar en la ventana más de una hoja en forma simultánea.

Para crear un área de trabajo, debemos realizar las siguientes acciones:

- 1. Abrir todos los documentos a trabajar.
- 2. En la pestaña **Vista**, seleccione la opción **Organizar todo**. Escoja el modelo de vista que se adapte a sus requerimientos, como cascada, mosaico, horizontal o vertical. En la imagen a continuación se muestra una organización horizontal.

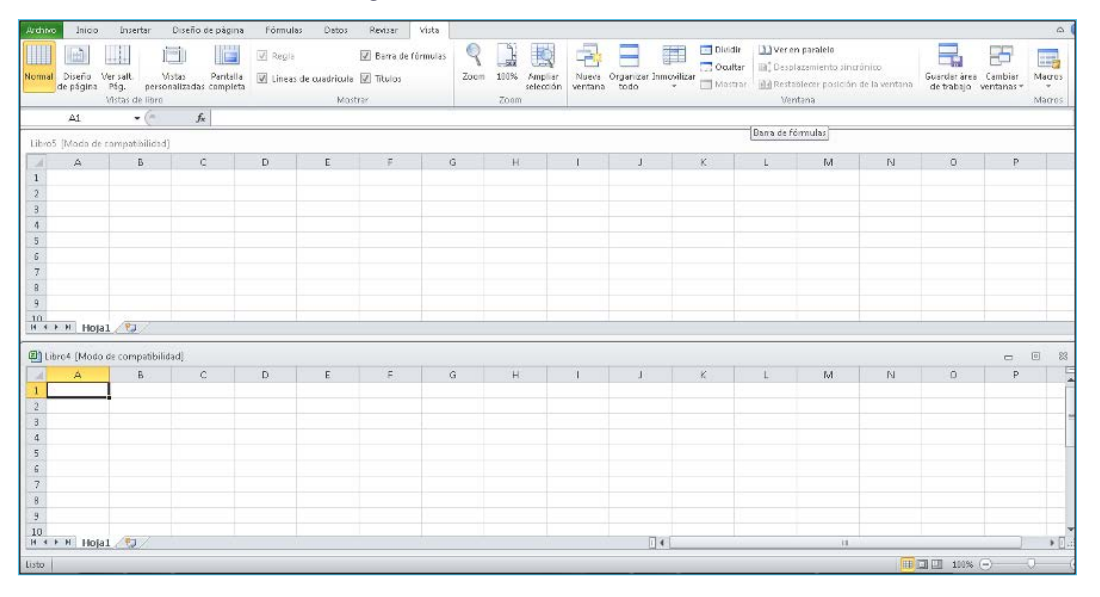

3. Guarde el área de trabajo. Tenga precaución, ya que solo está guardando la forma en que las áreas de trabajo se ven en pantalla. Para guardar la información de cada libro, hágalo en la forma habitual.

Uso de la herramienta Excel como apoyo al control de los plazos jurisdiccionales

Mediante el uso de herramientas como el formato condicional, podremos construir planillas que nos permitan controlar diversos tipos de plazos, tanto jurisdiccionales como administrativos, utilizando las reglas estandarizadas o generando nuestras propias reglas que permitan visualizar fácilmente los hitos de control, optimizando el tiempo de los encargados de su supervisión.

Además, otras funciones nos permiten efectuar controles utilizando las bases de datos que se obtienen de los sistemas de tramitación, filtrando, eliminando registros duplicados, separando texto en columnas, utilizando fórmulas, tablas dinámicas y gráficos. Las alternativas para manipular las bases de datos son variadas, y se ajustarán a las necesidades de los usuarios requirentes de información. Utilice las estudiadas en el presente manual, tomando como base los ejemplos empleados, y construya sus propias planillas.

*Office aplicado al trabajo judicial* de Jorge Pacheco Kroff, Pamela Gotschlich Fuentes y Francisco Kroff Trujillo

#### **❦**

Academia Judicial de Chile Colección Materiales Docentes

#### **❦**

Como parte del equipo de Tipográfica, trabajaron en este libro: Miguelángel Sánchez, Constanza Valenzuela y Marco Antonio Coloma.

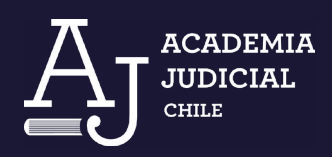